Dell UltraSharp 27 4K USB-C monitor -U2720Q/U2720QM Uputstvo za korišćenje

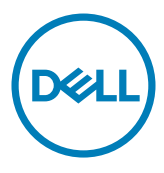

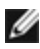

NAPOMENA: NAPOMENA ukazuje na važne informacije koje vam pomažu da bolje koristite svoj kompjuter.

- OPREZ: OPREZ ukazuje na mogućnost da dođe do potencijalnog oštećenja hardvera ili gubitka podataka ukoliko ne pratite upotstva.
- UPOZORENJE: UPOZORENJE ukazuje na mogućnost da dođe do oštećenja opreme, lične povrede ili smrti.

Autorska prava © 2020 Dell Inc. i njene podružnice. Sva prava zadržana. Dell, EMC i druge robne marke su robne marke kompanije Dell Inc. ili njenih podružnica. Druge robne marke su robne marke dotičnih vlasnika.

2020 – 01

Rev. A00

# Sadržaj

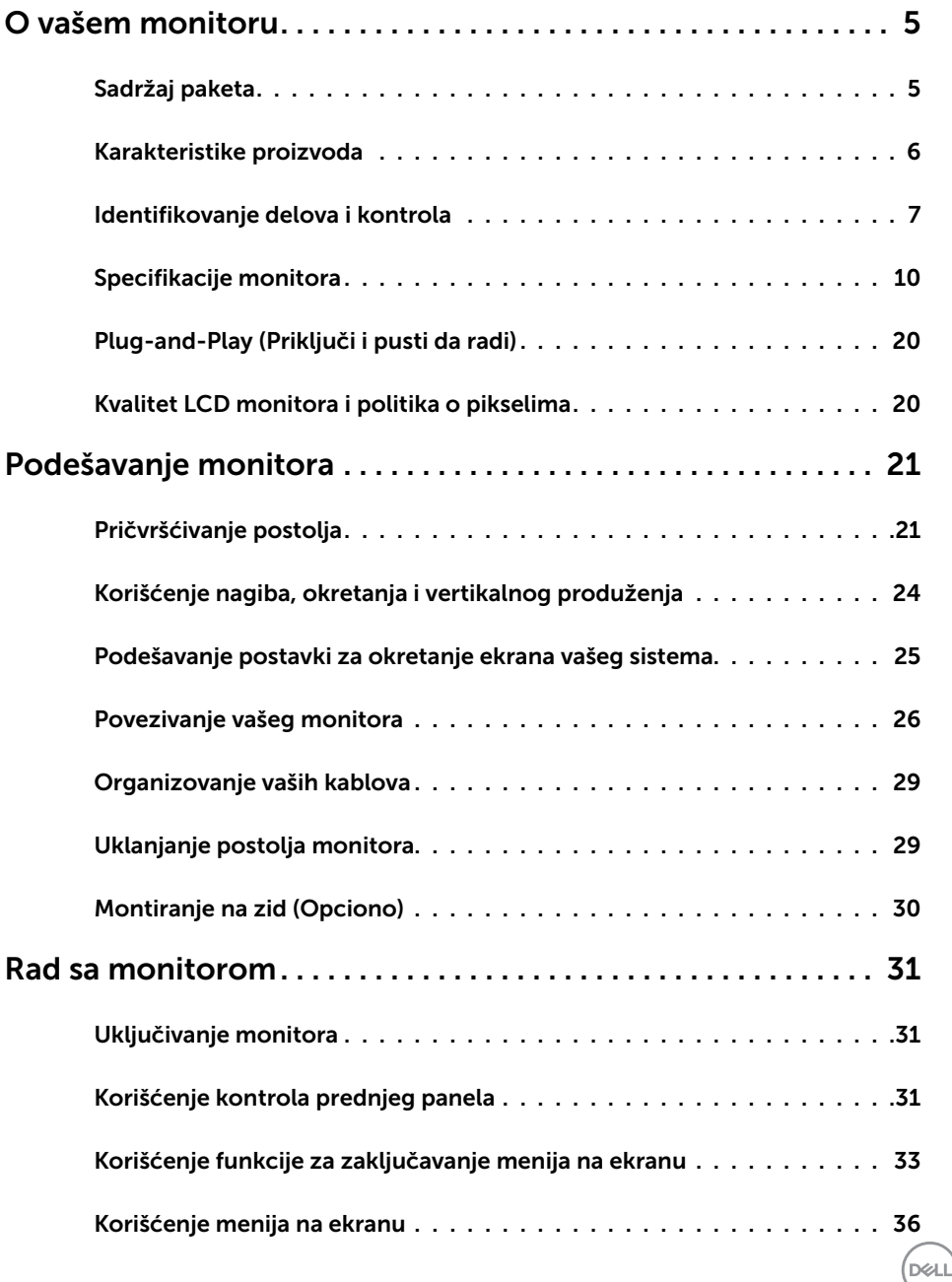

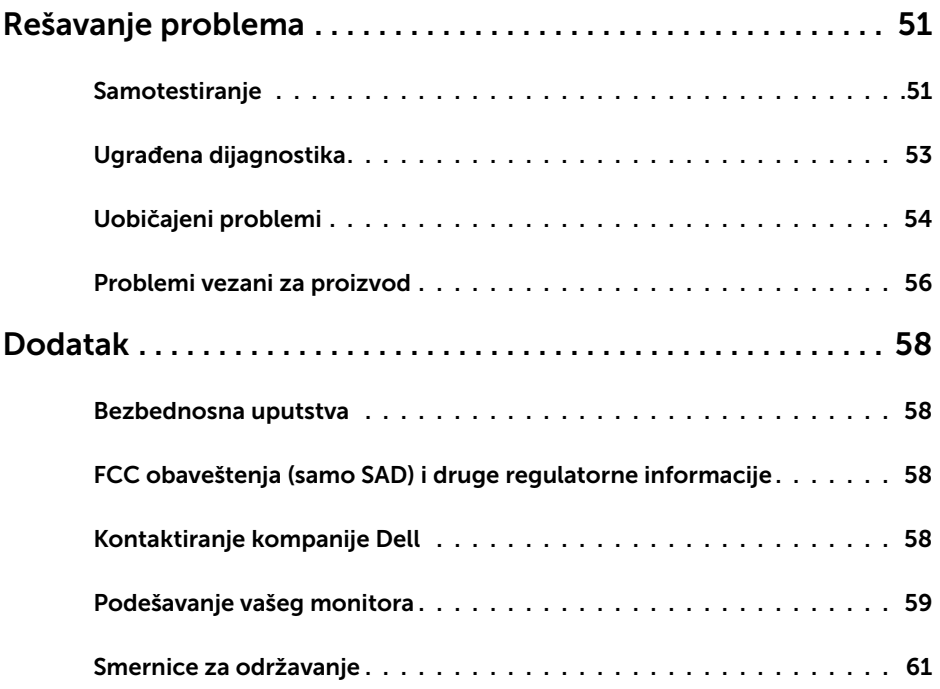

 $(PELL)$ 

# Sadržaj paketa

Vaš monitor će biti poslat sa ispod navedenim komponentama. Proverite da se dobili sve komponente i [pozovite Dell](#page-57-1) ukoliko nešto nedostaje.

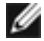

<span id="page-4-0"></span> $\overline{a}$ 

NAPOMENA: Neke stavke su opcione i možda neće biti poslate sa vašim monitorom. Neke opcije ili medijske stavke možda neće biti dostupne u određenim državama.

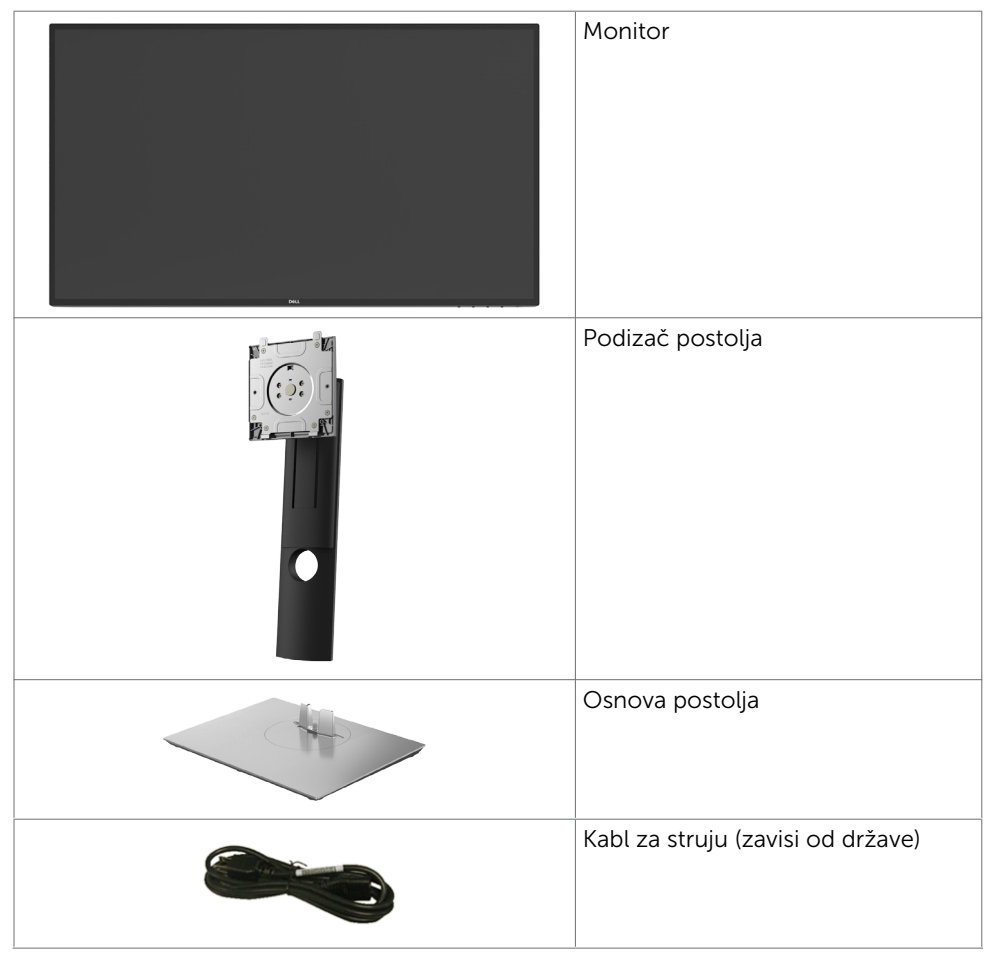

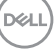

<span id="page-5-0"></span>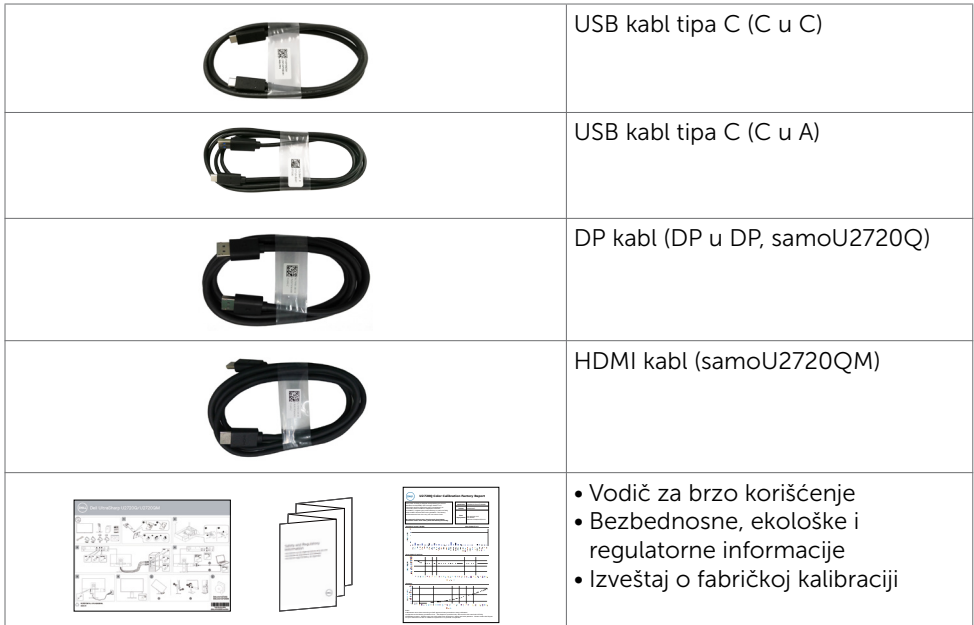

# Karakteristike proizvoda

Dell UltraSharp U2720Q/U2720QM monitor poseduje aktivnu matricu, thinfilm tranzistor (TFT), ekran sa tečnim kristalima (LCD) i LED pozadinsko osvetljenje. Funkcije monitora obuhvataju:

- Ekran sa aktivnim područjem od 68,47 cm (27 inča) (mereno dijagonalno) rezolucijom od 3840 × 2160 (16:9) i podrškom za pun ekran za niže rezolucije.
- Široki uglovi gledanja sa 99% sRGB boje sa prosečnim Delta E<2.
- Mogućnosti podešavanja naginjanja, okretanja, obrtanja i vertikalnog produžavanja.
- Uklonjivo postolje i rupice za montiranje po standardu Video elektronskog udruženja (VESA™) 100 mm, za fleksibilna rešenja oko montaže.
- • Izuzetno tanki okvir maksimalno umanjuje razmak koji okvir stvara prilikom korišćenja više monitora i omogućuje korisniku jednostavnije podešavanje uz elegantno iskustvo gledanja.
- Obimna mogućnost digitalnog povezivanja uz DP osigurava spremnost vašeg monitora za budućnost.
- Jedan USB tip C za obezbeđivanje napajanja (PD 90 W) kompatibilnom laptop računaru tokom prijema video signala.
- Plug and play sposobnost ako je sistem podržava.
- Podešavanja menija na ekranu za jednostavno podešavanje i optimizaciju ekrana.
- Zaključavanje tastera za napajanje i meni na ekranu.

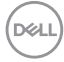

- <span id="page-6-0"></span>Prorez za bezbednosnu bravu.
- • Potrošnja energije od 0,3 W u režimu spavanja.
- DisplayHDR 400.
- Optimizujte udobnost očiju uz ekran bez treperenja.

NAPOMENA: Mogući dugoročni efekti emisije plavog svetla sa monitora mogu da izazovu oštećenje očiju, uključujući zamor očiju ili digitalno naprezanje očiju. Funkcija ComfortView je dizajnirana da smanji količinu plavog svetla emitovanog sa monitora kako bi se optimizovala udobnost očiju.

## Identifikovanje delova i kontrola

## Pregled napred

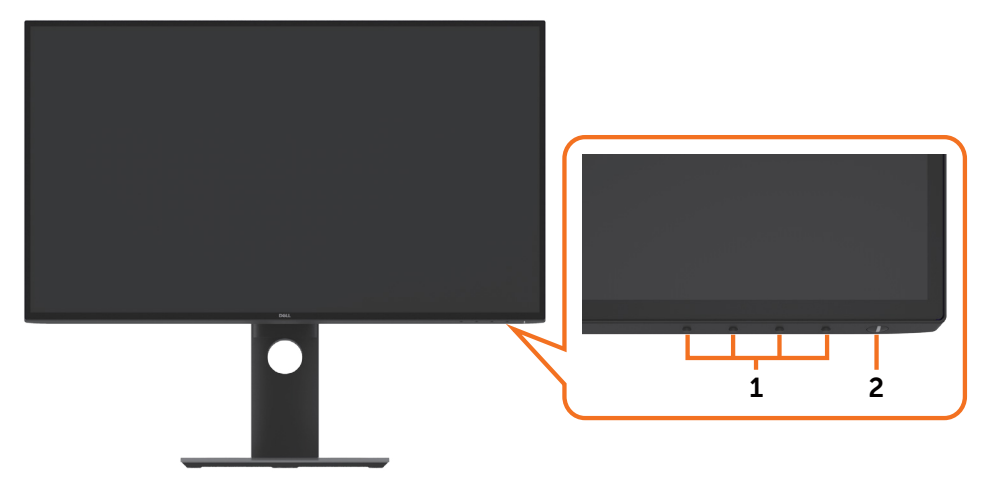

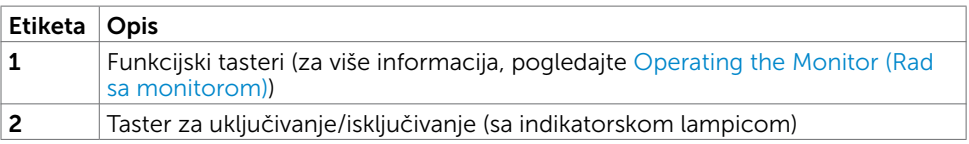

DELI

## Pogled pozadi

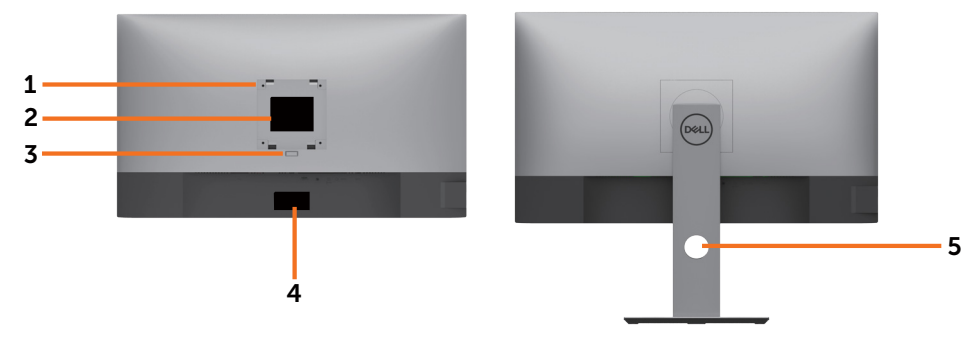

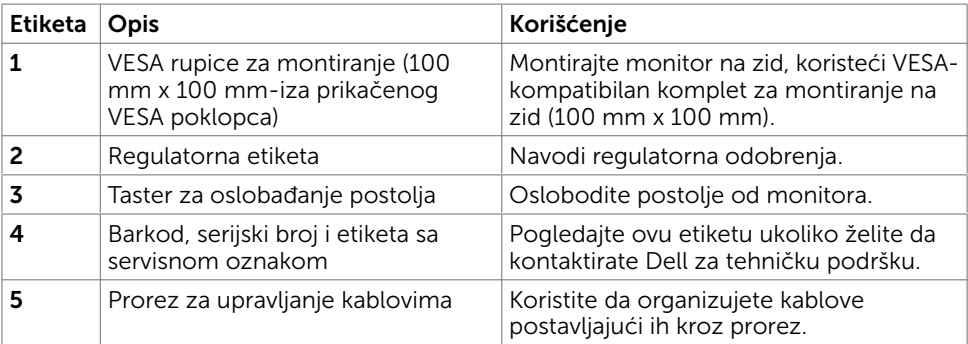

# Bočni pogled

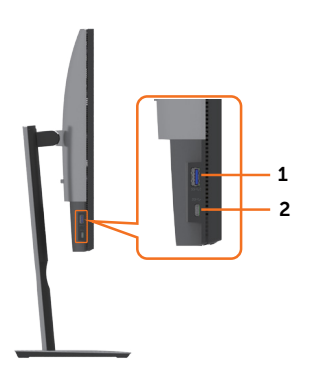

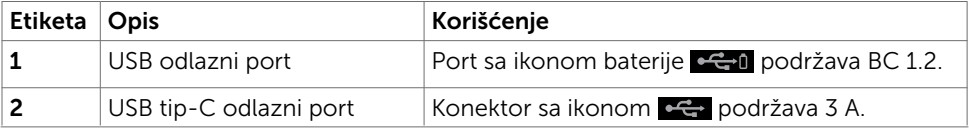

(dell

# Pogled odozdo

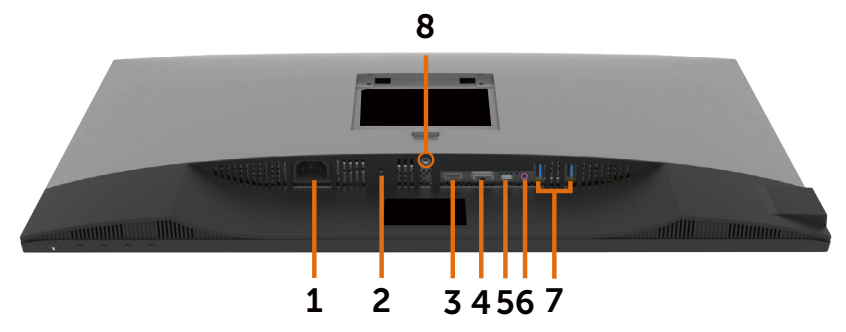

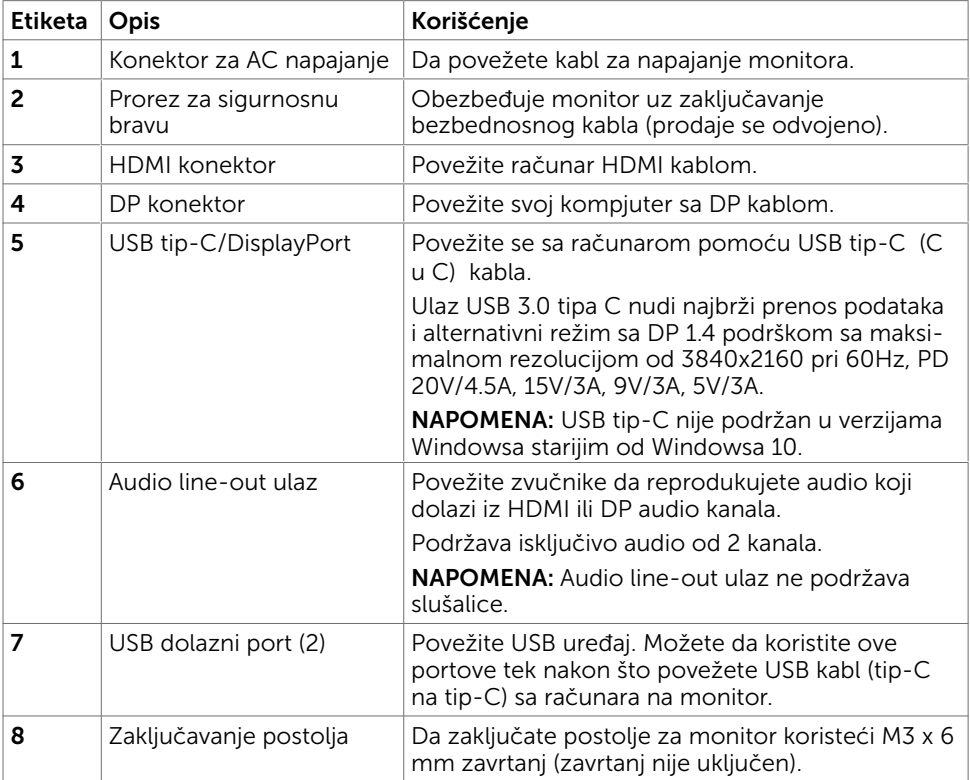

O vašem monitoru | 9

(dell

# <span id="page-9-1"></span><span id="page-9-0"></span>Specifikacije monitora

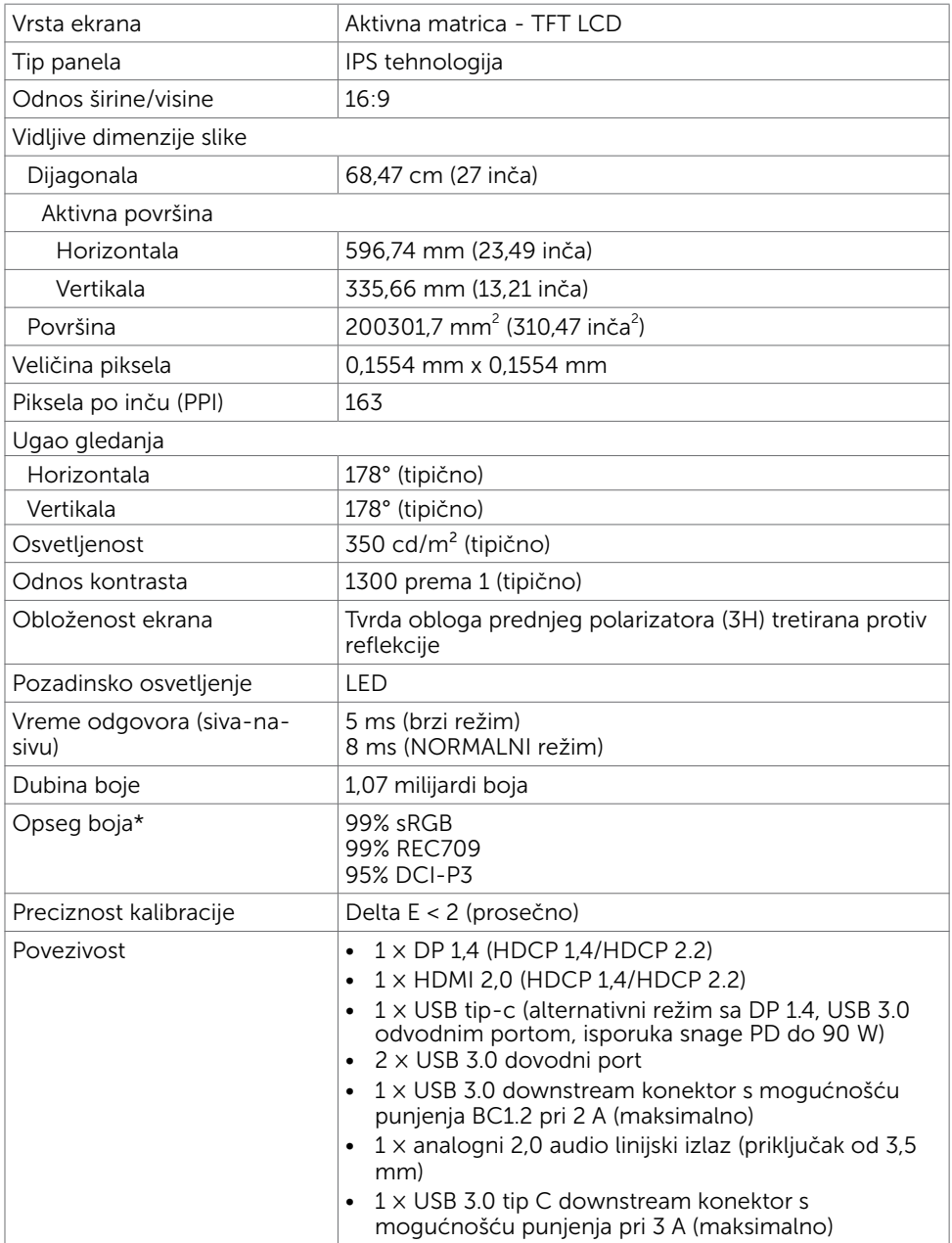

 $\int$ DELL

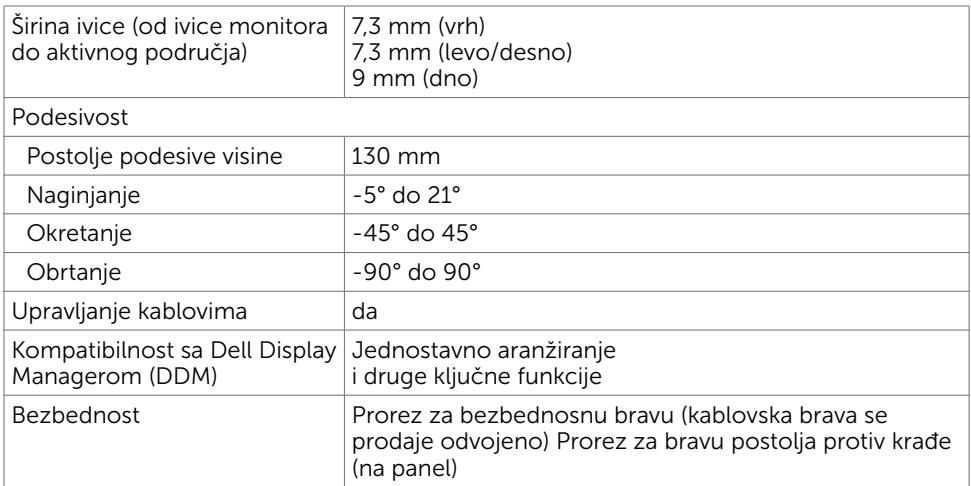

\*Kod panela samo prirodno, pod Prilagođenim režimom unapred podešeno.

## Specifikacije rezolucije

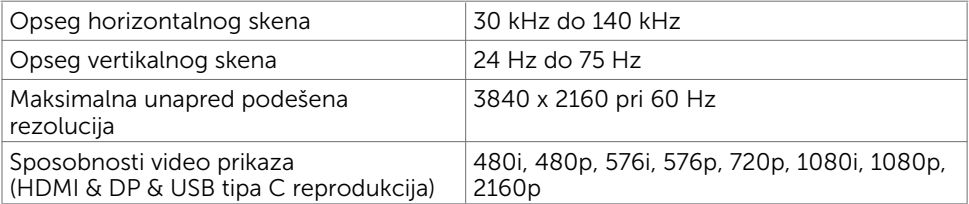

DELL

## Unapred podešeni režimi za prikaz

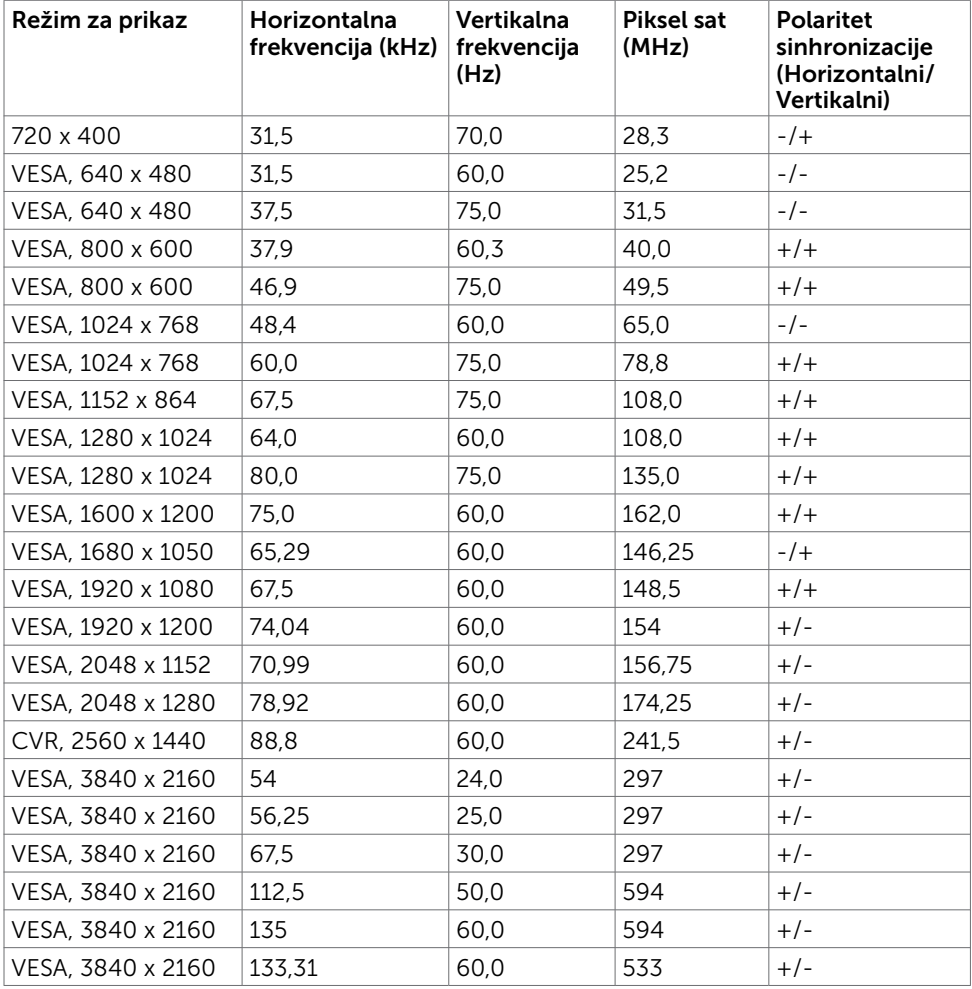

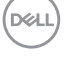

## Električne specifikacije

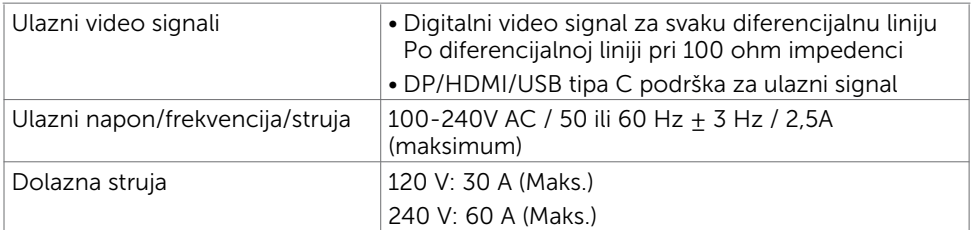

## Fizičke karakteristike

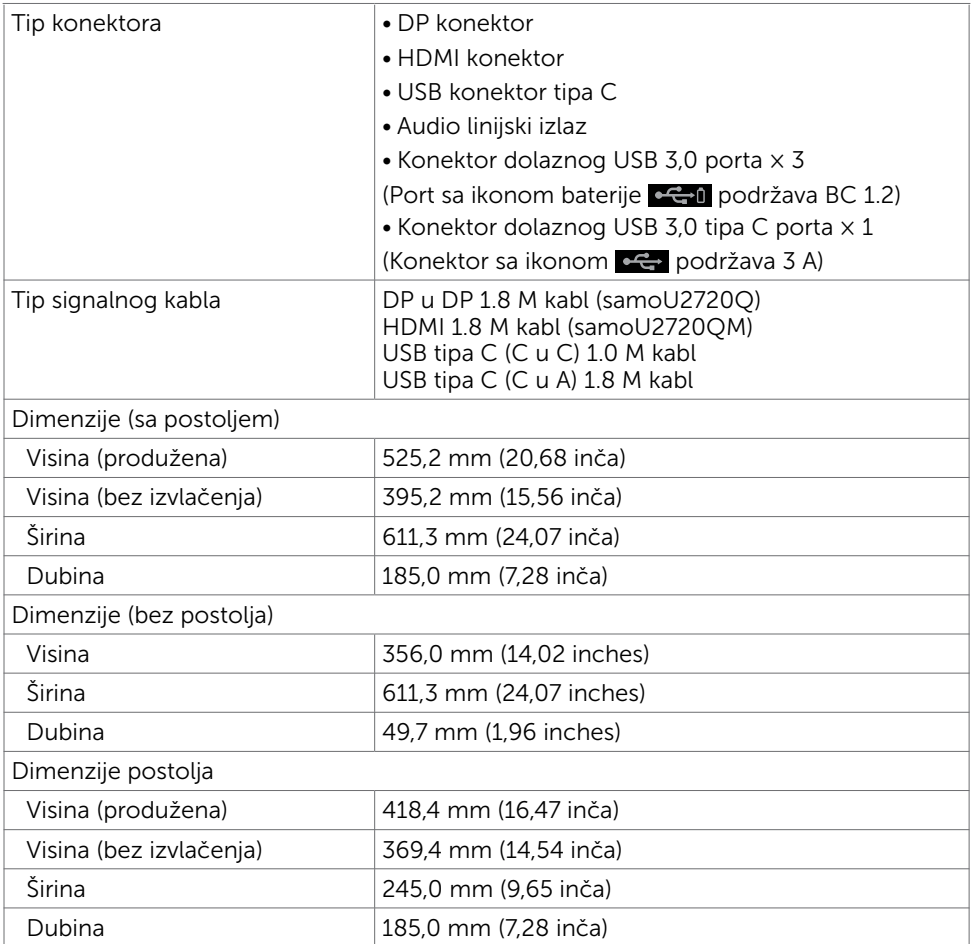

DELL

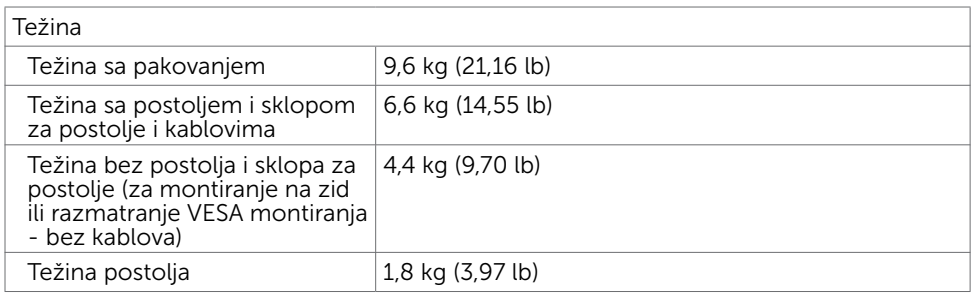

### Ekološke karakteristike

Saglasni standardi

- Monitor sa ENERGY STAR sertifikatom
- • EPEAT je registrovan gde je to primenljivo. EPEAT registracija se razlikuje u zavisnosti od zemlje. Status registracije prema zemlji pogledajte na www.epeat.net.
- • TCO sertifikovani ekrani
- • Saglasan sa RoHS
- • Monitor bez BFR/PVC materijala (isključujući spoljne kablove)
- • Ispunjava zahteve NFPA 99 u vezi sa strujom curenja
- • Staklo bez arsena i panel bez žive

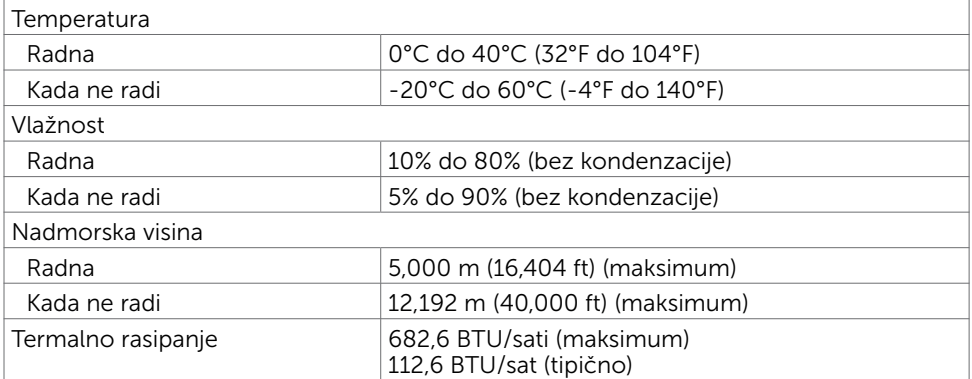

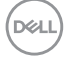

## <span id="page-14-0"></span>Režimi za upravljanje napajanjem

Ukoliko imate VESA DPM-kompatibilnu video karticu ili softver instaliran na svom PCju, monitor može automatski da smanji potrošnju energije kada se ne koristi. Ovo se zove režim za štednju energije\*. Ukoliko kompjuter detektuje ulaz sa tastature, miša ili drugih ulaznih uređaja, monitor automatski nastavlja sa radom. Sledeća tabela pokazuje potrošnju energije i signaliranje ove automatske funkcije za štednju energije.

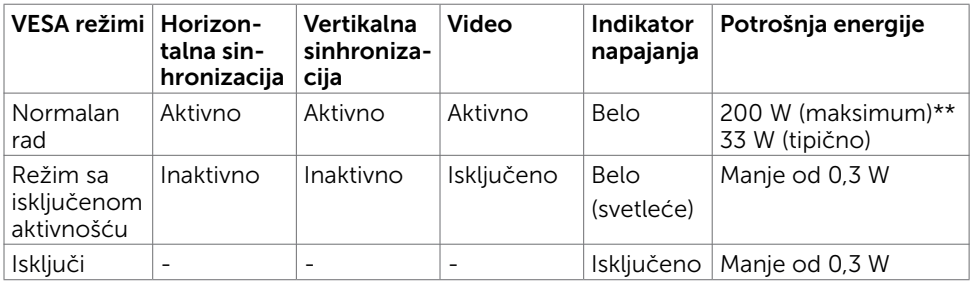

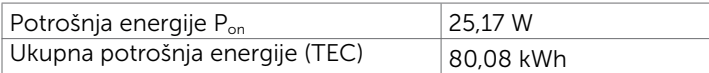

Meni na ekranu funkcioniše samo u režimu za normalan rad. Ukoliko pritisnete bilo koji taster kada je aktivni režim isključen, pojaviće se sledeća poruka:

#### U2720Q U2720QM

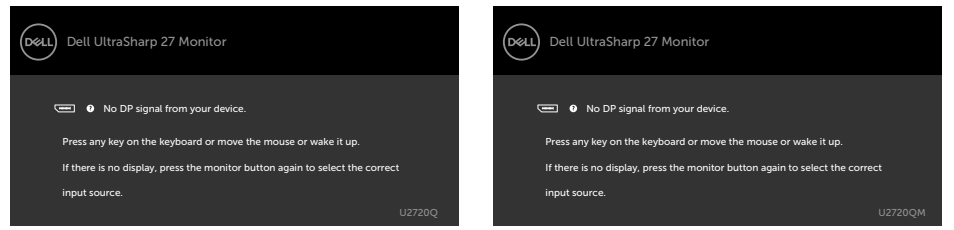

\*Nulta potrošnja energije u ISKLJUČENOM režimu može se postići isključivo izvlačenjem kabla za naizmeničnu struju iz monitora.

\*\*Maksimalna potrošnja energije sa maksimalnim osvetljenjem i aktivnim USB-om.

Ovaj dokument služi isključivo u informacione svrhe i prikazuje laboratorijski učinak. Vaš proizvod može da radi sa drugačijim učinkom, u zavisnosti od softvera, komponenata i perifernih uređaja koje ste naručili i ne postoji obaveza da se takve informacije ažuriraju. U skladu sa tim, kupac ne treba da se oslanja na ove informacije kada odlučuje o električnim tolerancijama i drugim pitanjima. Ne daje se eksplicitno niti implicitno nikakva garancija vezana za preciznost ili kompletnost.

Aktivirajte kompjuter i monitor da dobijete pristup meniju na ekranu.

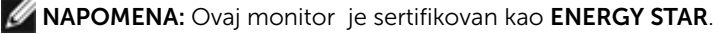

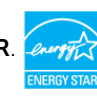

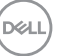

Ovaj proizvod ima prava na ENERGY STAR oznaku prema podrazumevanim fabričkim podešavanjima koji se mogu vratiti preko funkcije »Factory Reset« (Fabričke vrednosti) u meniju na ekranu. Menjanje podrazumvanih fabričkih postavki ili omogućavanje drugih opcija može da poveća potrošnju energije koja bi pritom prešla granice ENERGY STAR specifikacijom.

#### **BEAT** NAPOMENA:

P<sub>an</sub>: Potrošnja energije u uključenom režimu kao što je definisano u Energy Star verziji 8.0.

TEC: Ukupna potrošnja energije u kWh kao što je definisano u Energy Star verziji 8.0.

### Dodeljivanje pinova

#### DP konektor

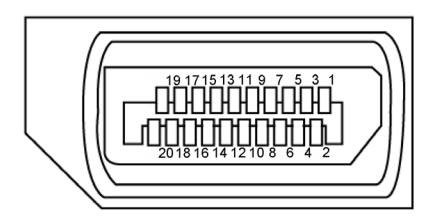

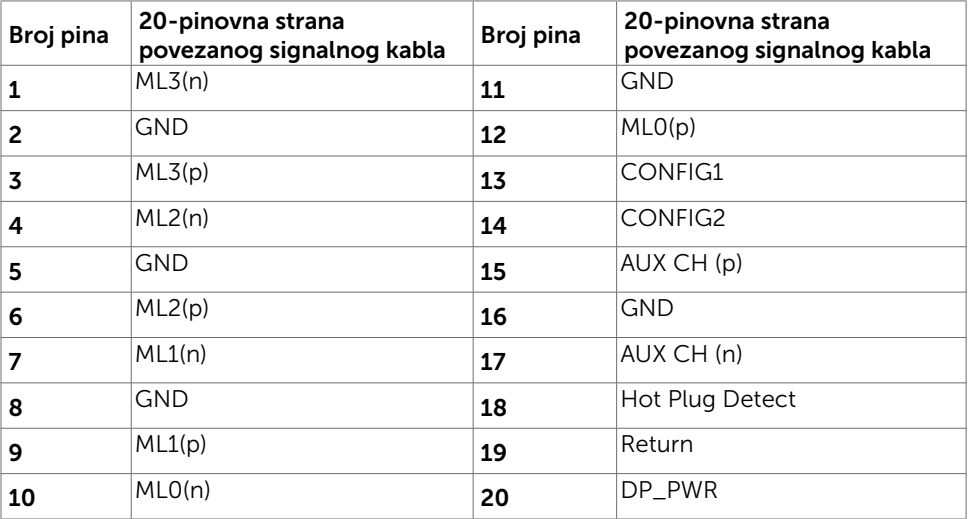

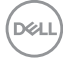

#### HDMI konektor

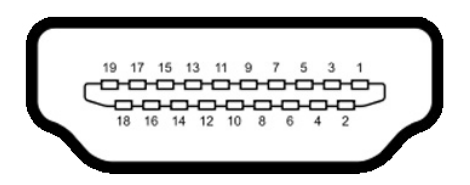

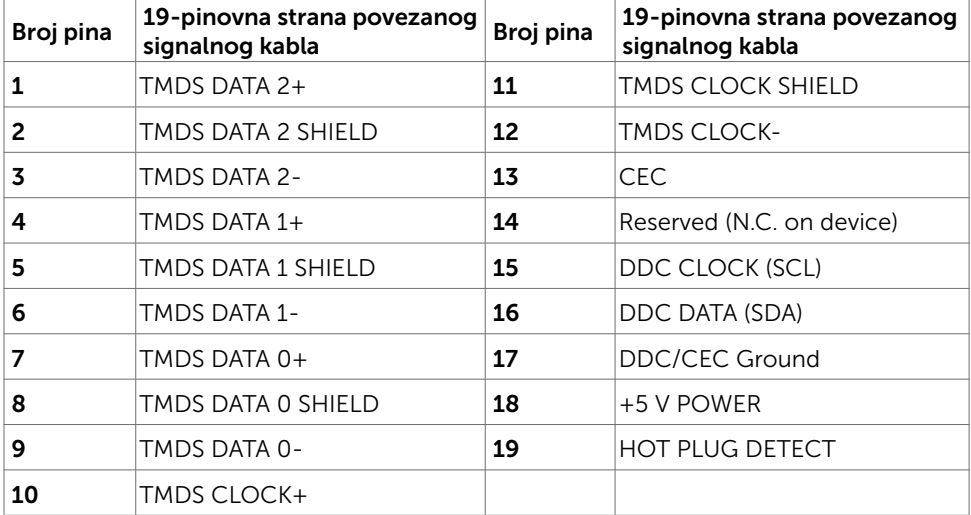

(dell

#### USB konektor tipa C

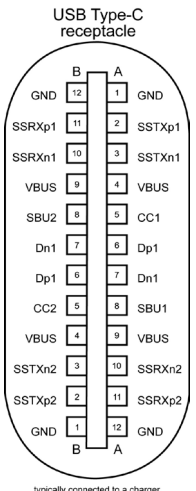

typically connected to a charger<br>through a Type-C cable

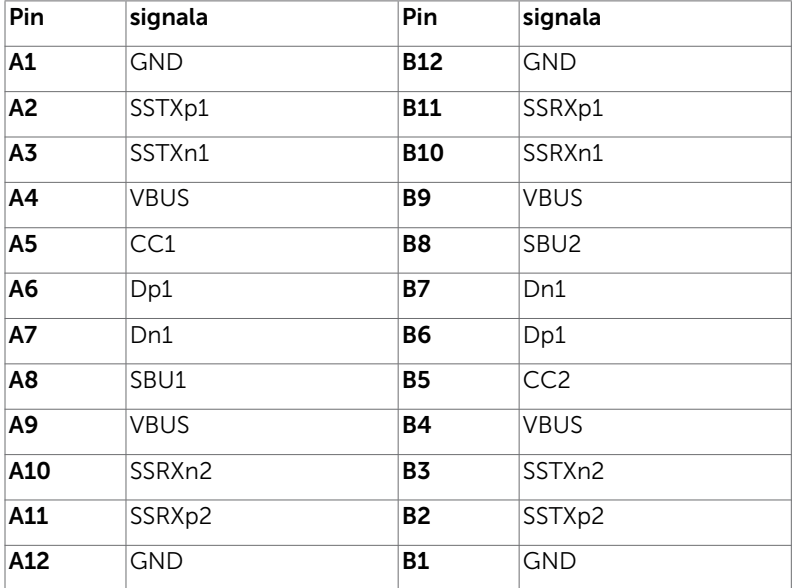

DELL

#### Univerzalna serijska magistrala (USB)

Ovaj odeljak vam pruža informacije o USB portovima dostupnim na monitoru.

**NAPOMENA:** Do 2 A na dovodnom USB portu (port sa ikonom baterije  $\leftarrow$ 1) sa uređajima u skladu sa standardom za punjenje baterija rev. 1.2; do 0,9 A na drugim dovodnim USB portovima. Najviše 3 A na USB tip C downstream konektoru (konektor sa ikonom  $\left( \frac{1}{2} \right)$  za uređaje kompatibilne sa 3 A.

Vaš računar poseduje sledeće USB portove:

 $\bullet$  4 dolazna – 2 s leve strane, 2 na dnu. Port za punjenje napajanja – portovi sa ikonom baterije <del>S</del>al podržavaju brzo punjenje strujom ako uređaj podržava standard BC 1,2. USB tip C downstream konektor sa ikonom  $\leftarrow$  podržava mogućnost brzog punjenja ako je uređaj kompatibilan sa 3 A.

NAPOMENA: USB portovi na monitoru rade samo kada je monitor uključen ili je

u režimu uštede energije. U režimu uštede energije, ako je USB kabl (tip-C na tip-C) priključen, USB portovi mogu da rade normalno. U suprotnom, rad je zasnovan na podešavanju USB-a u meniju na ekranu; ako je izabrano podešavanje "Uključeno tokom pripravnosti", onda USB radi normalno, u suprotnom je USB onemogućen. Ako isključite monitor i zatim ga uključite, priključenim perifernim uređajima će možda biti potrebno nekoliko sekundi da nastave normalno funkcionisanje.

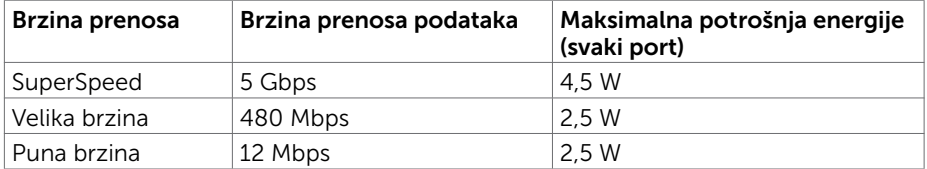

#### USB dolazni port

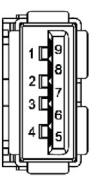

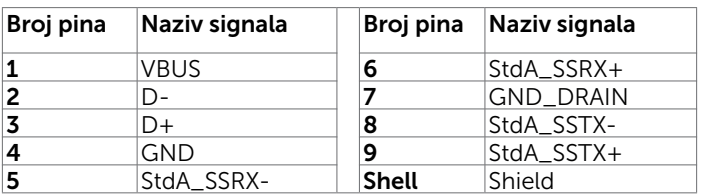

**DEL** 

# <span id="page-19-0"></span>Plug-and-Play (Priključi i pusti da radi)

Monitor možete da instalirate sa bilo kojim Plug-and-Play kompatibilnim sistemom. Monitor automatski daje kompjuterskom sistemu identifikacione podatke za prošireni ekran (EDID) koristeći protokole kanala za prikaz podataka (DDC), tako da kompjuter može sebe da konfiguriše i optimizuje podešavanja monitora. Većina instalacija monitora je automatska; možete da odaberete različita podešavanja ukoliko želite. Za više informacija o menjanju postavki monitora, pogledajte [Operating the Monitor \(Rad sa](#page-30-1)  [monitorom\).](#page-30-1)

# Kvalitet LCD monitora i politika o pikselima

Tokom procesa proizvodnje LCD monitor, nije neuobičajeno da se jedan ili više piksela fiksira u nepromenljivom stanju tako da ih je teško primetiti i ne utiču na kvalitet ili upotrebljivost monitora. Za više informacija o Politici o pikselima LCD Monitora pogledajte Dell internet prezentaciju za podršku na adresi: www.dell.com/support/monitors.

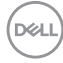

# <span id="page-20-0"></span>Pričvršćivanje postolja

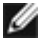

NAPOMENA: Podizač postolja i osnova postolja su odvojeni kada se monitor šalje iz fabrike.

NAPOMENA: Procedura ispod važi za podrazumevano postolje. Ukoliko ste kupili Ø bilo koje drugo postolje, pogledajte dokumentaciju koju ste dobili sa postoljem da ga podesite.

Da prikačite postolje monitora:

- 1 Poravnajte izbačene blokove osnove postolja sa odgovarajućim prorezima na postolju.
- 2 Ubacite blokove osnove postolja u potpunosti u prorez postolja.
- 3 Podignite ručicu za zavrtnie i okrenite zavrtnie u smeru kretanja kazalike na satu.
- 4 Nakon što u potpunosti pričvrstite zavrtanj, sklopite ručicu zavrtnja u udubljenje.

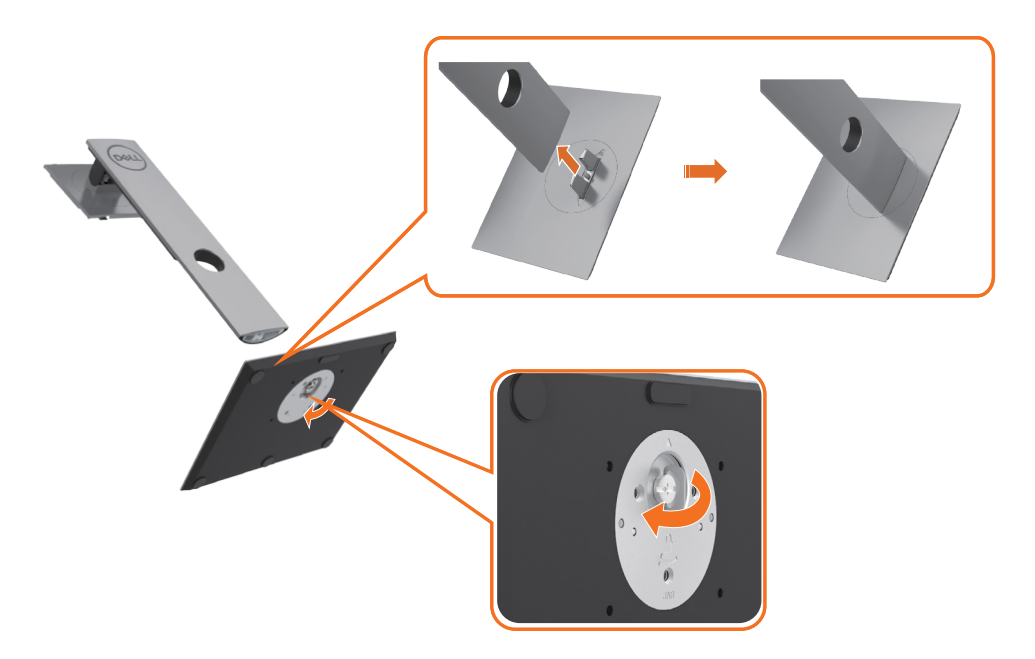

5 Podignite poklopac, kao što je prikazano, kako biste otvorili VESA područje za sklop stalka.

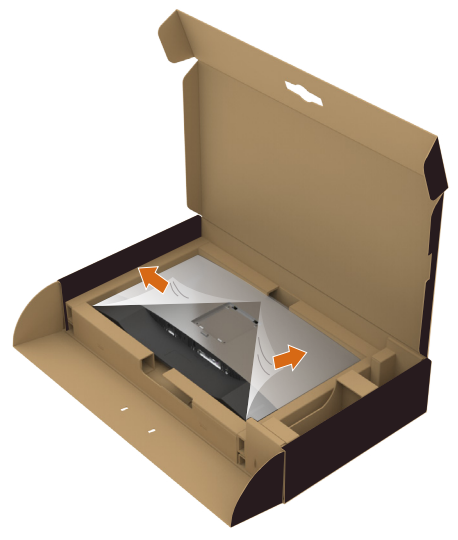

6 Pričvrstite sklop stalka na monitor.

 a.Umetnite dva jezička koji se nalaze na gornjem delu stalka u žleb na zadnjoj strani monitora.

b.Pritisnite stalak naniže dok ne škljocne na mesto.

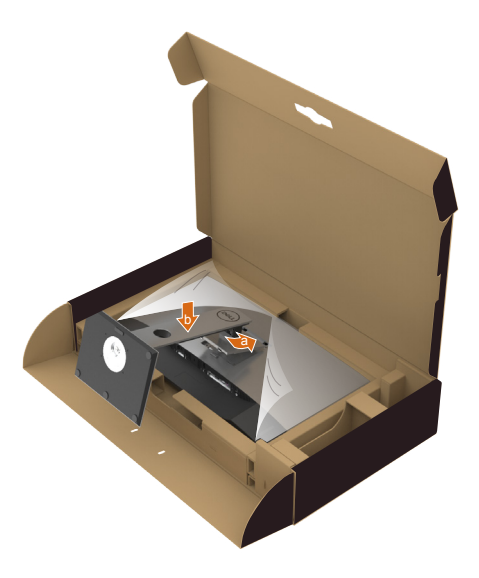

- 7 Postavite monitor uspravno.
	- • Čvrsto držite postolje monitora sa obe ruke.
	- • Pažljivo podignite monitor kako biste sprečili da sklizne ili padne.

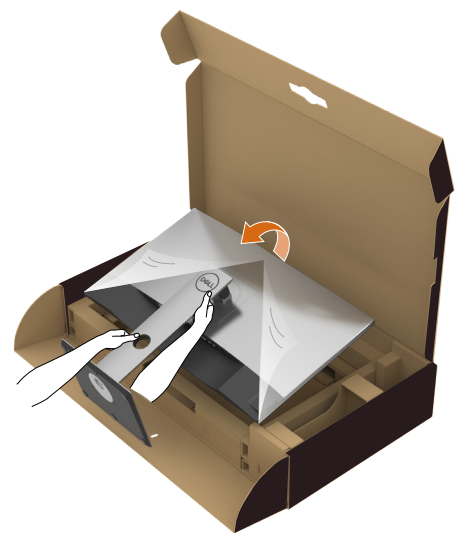

NAPOMENA: Pažljivo podignite monitor kako biste sprečili da sklizne ili padne.

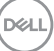

# <span id="page-23-0"></span>Korišćenje nagiba, okretanja i vertikalnog produženja

NAPOMENA: Ovo važi za monitor sa postoljem. Ukoliko ste kupili bilo koje drugo postolje, pogledajte relevantno uputstvo za podešavanje tog postolja da bi ste ga podesili.

### Nagib, okretanje i vertikalno produženje

Kada je postolje prikačeno za monitor, možete da nagnete monitor na najudobniji ugao gledanja.

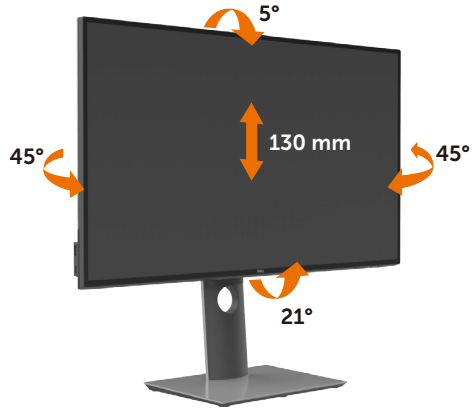

NAPOMENA: Postolje je odvojeno od monitora kada ga šaljemo iz fabrike.

### Rotiranje monitora

Pre rotiranja monitora, u potpunosti vertikalno izdužite monitor i potpuno ga nagnite kako biste izbegli udaranje donje ivice monitora.

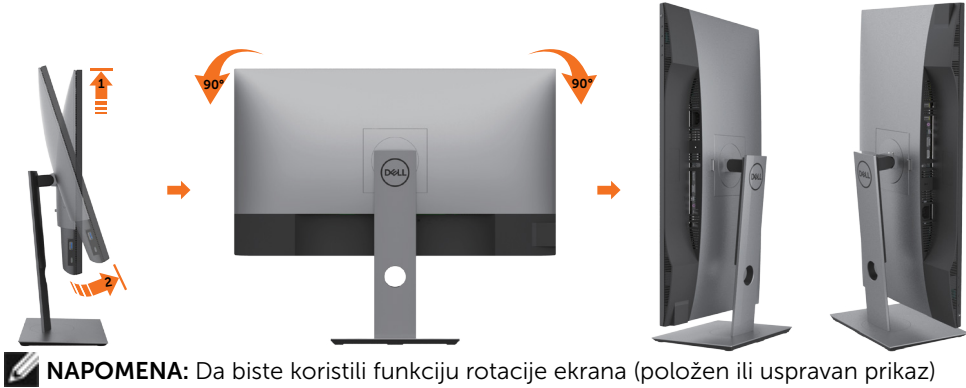

sa vašim Dell računarom, potrebno je da imate ažurirani upravljački program za grafičku karticu koji nije uključen uz ovaj monitor. Da biste preuzeli upravljački

DELI

<span id="page-24-0"></span>program za grafičku karticu, posetite www.dell.com/support i potražite najnovija ažuriranja upravljačkih programa za video u odeljku Preuzimanje.

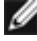

NAPOMENA: U režimu uspravnog prikaza možete da primetite smanjenje performansi u aplikacijama koje dosta koriste grafiku (3D igre i sl.)

## Podešavanje postavki za okretanje ekrana vašeg sistema

Nakon što ste okrenuli monitor, treba da obavite proceduru ispod da podesite postavke za okretanje ekrana vašeg sistema.

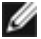

NAPOMENA: Ukoliko koristite monitor sa kompjuterom koji nije marke Dell, treba da odete na internet prezentaciju za grafički drajver proizvođača vašeg kompjutera za informacije o okretanju "sadržaja" ekrana.

#### Da podesite postavke za okretanje ekrana:

- 1 Kliknite desnim klikom miša na desktop i kliknite na Properties (Svojstva).
- 2 Odaberite tabelu Settings (Postavke) i kliknite na Advanced (Napredno).
- 3 Ukoliko imate AMD grafičku karticu, odaberite tabelu Rotation (Okretanje) i postavite željenu rotaciju.
- 4 Ukoliko imate nVidia grafičku karticu, kliknite na nVidia tabelu, u koloni sa leve strane odaberite NVRotate, i potom odaberite željenu rotaciju.
- 5 Ukoliko imate Intel® grafičku karticu, odaberite tabelu za Intel grafiku, kliknite na Graphic Properties (Grafička svojstva), odaberite tabelu Rotation (Okretanje) i postavite željenu rotaciju.

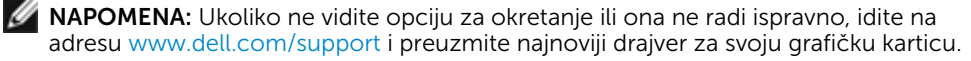

**D**&LI

# <span id="page-25-1"></span><span id="page-25-0"></span>Povezivanje vašeg monitora

UPOZORENJE: Pre nego što počnete sa bilo kojim procedurama iz ovog odeljka, pratite [Safety Instructions \(Bezbednosna uputstva\)](#page-57-2).

Da povežete svoj monitor sa kompjuterom:

- 1 Isključite kompjuter.
- 2 Povežite DP/HDMI/USB tip-C kabl sa svog monitora za kompjuter.
- 3 Uključite monitor.
- 4 Odaberite ispravan ulazni izbor sa menija na ekranu monitora i uključite svoj kompjuter.

NAPOMENA: U2720Q/U2720QM podrazumevano podešavanje je DP 1.4. A DP 1.1 grafička kartica možda neće da prikazuje normalno. Molimo vas, pogledajte ["problemi vezani za proizvod – nema slike kada koristim DP vezu sa PC-jem"](#page-56-0) da promenite podrazumevano podešavanje.

## Povezivanje HDMI kabla

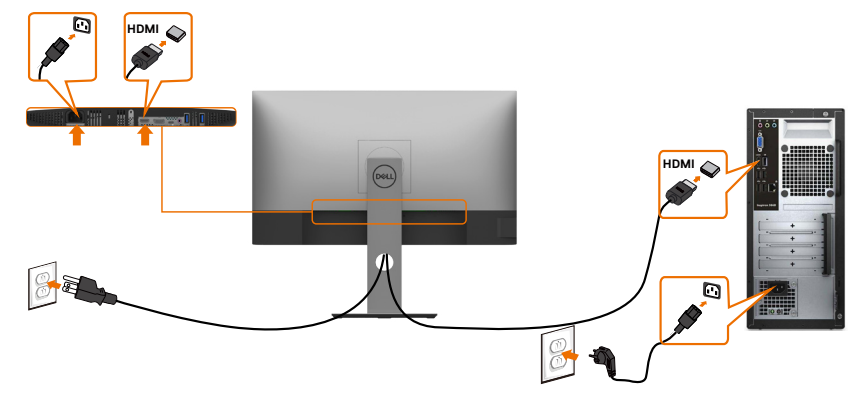

### Povezivanje DP kabla

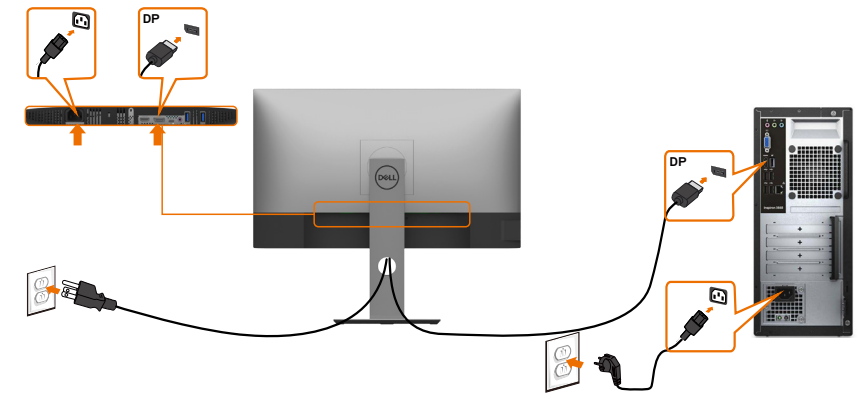

## Povezivanje USB tip-C kabla (C u C)

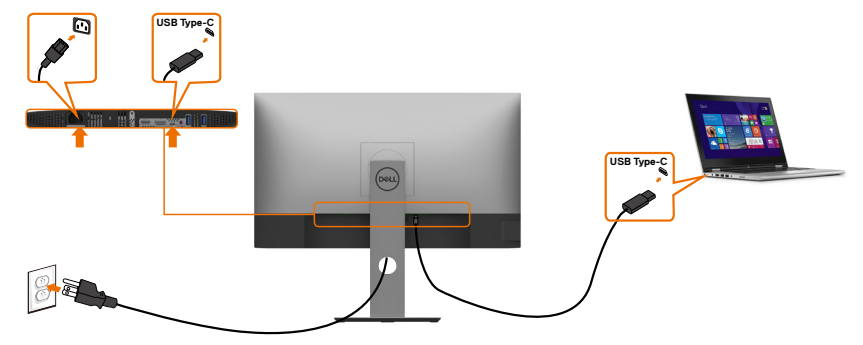

USB tip-C port na vašem monitoru:

- Može da se koristi kao USB tip-C ili DisplayPort 1.4, naizmenično.
- Podržava isporuku napajanja putem USB-a (USB Power Delivery, PD), sa profilima do 90 W.

**ANAPOMENA:** Bez obzira na potrebno napajanje/stvarnu potrošnju vašeg laptopa, ili na preostalo trajanje baterije, monitor Dell U2720Q/U2720QM je dizajniran da vašem laptopu pruža napajanje jačine do 90 W.

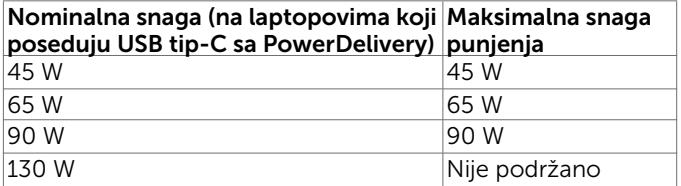

## Povezivanje USB tip-C kabla (C u A)

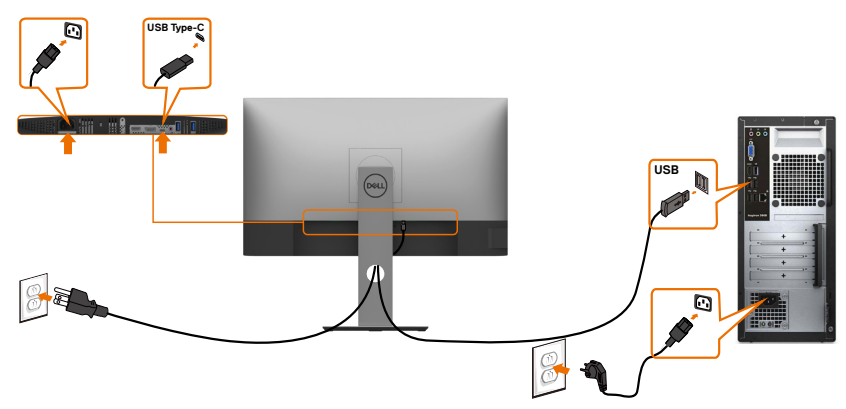

.<br>D&Ll

## Zahtevi za pregled ili reprodukciju HDR sadržaja

#### Kroz Ultra BluRay DVD ili konzole za igre

 Uverite se da DVD plejer ili konzola za igre koju koristite podržava HDR (na primer Panasonic DMP-UB900, Microsoft Xbox One S i Sony PS4 Pro). Preuzmite i instalirajte odgovarajući upravljački program za grafičku karticu za aplikacije na računaru.

#### Kroz računar koji podržava HDR sadržaj

Uverite se da grafička kartica koju koristite podržava HDR (HDMI verzije 2.0a/DP1.4/ USB-C 1.4 sa podrškom za HDR) i uverite se da je upravljački program za HDR grafiku instaliran. Neophodno je da koristite aplikaciju plejera koja podržava HDR, na primer Cyberlink PowerDVD 17 ili aplikacija Microsoft Movies & TV.

Na primer, Dell XPS 8910 i Alienware Aurora R5 dolaze sa sledećim grafičkim karticama.

| Dell upravljački<br>program za<br>grafičku karticu sa<br>podrškom za HDR<br><b>NVIDIA</b> | Za preuzimanje najnovijeg upravljačkog programa za grafičku<br>karticu koji podržava reprodukciju HDR sadržaja na stonom ili<br>laptop računaru, posetite Dell sajt za podršku na adresi<br>www.dell.com/support/monitors.<br>Nvidea grafičke kartice sposobne za HDR: GTX1070, GTX1080,<br>P5000, P6000, itd. Za punu paletu Nvidia grafičkih kartica<br>sposobnih za HDR, molimo vas pogledajte Nvidia internet<br>prezentaciju www.nvidia.com Upravljački program koji<br>podržava režim reprodukcije preko celog ekrana (npr. PC<br>igrice, UltraBluRay plejeri), HDR na Win10 Redstone 2 OS:<br>384.76 ili noviji. |
|-------------------------------------------------------------------------------------------|----------------------------------------------------------------------------------------------------|
| <b>AMD</b>                                                                                | AMD grafičke kartice sposobne za HDR: RX480, RX470, RX460,<br>WX7100, WX5100, WX4100, itd. Za pun spisak AMD grafičkih<br>kartica koje su osposobljene za HDR, molimo vas pogledajte<br>www.amd.com Proverite informacije za HDR podršku<br>upravljačkog programa i preuzmite najnoviji<br>upravljački program sa www.amd.com.                                                                                                    |
| Intel (Integrisana<br>grafika)                                                            | HDR osposobljeni sistem: CannonLake ili kasniji<br>Odgovarajući HDR plejer: Windows 10 Movies i TV aplikacija<br>OS sa HDR podrškom: Windows 10 Redstone 3<br>Upravljački program sa HDR podrškom: Više informacija<br>o najnovijim HDR upravljačkim programima potražite na<br>downloadcenter.intel.com.                                                                                                    |

 NAPOMENA: HDR reprodukcija preko OS (npr. HDR reproduckija u prozoru u okviru radne površine) zahteva Win 10 Redstone 2 ili kasniji sa odgovarajućom plejer aplikacijom (npr. PowerDVD17). Reprodukcija zaštićenog sadržaja će zahtevati odgovarajući DRM softver i/ili hardver(npr Microsoft Playready<sup>™)</sup>. Molimo vas, pogledajte Microsoft internet prezentaciju za informacije o HDR podršci.

**D**&LI

# <span id="page-28-0"></span>Organizovanje vaših kablova

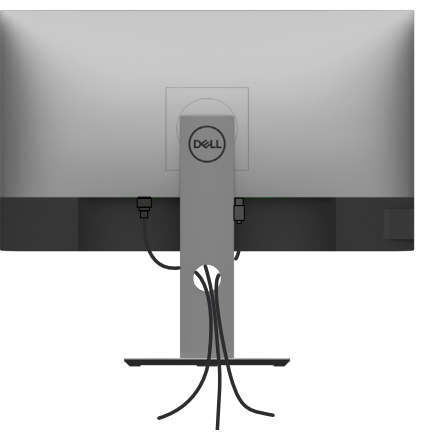

Nakon što prikačite sve potrebne kablove za monitor i kompjuter (pogledajte [Povezivanje](#page-25-1) [vašeg monitora](#page-25-1) za prikačivanje kablova) organizujte sve kablove kako je prikazano iznad.

# Uklanjanje postolja monitora

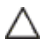

Ø

OPREZ: Da ne biste izgrebali LCD ekran kada uklanjate postolje, postavite monitor na meku, čistu površinu.

NAPOMENA: Procedura ispod važi za podrazumevano postolje. Ukoliko ste kupili bilo koje drugo postolje, pogledajte dokumentaciju koju ste dobili sa tim postoljem da ga podesite.

Da uklonite postolje:

- 1 Postavite monitor na meku krpu ili jastuk.
- 2 Pritisnite i držite dugme za oslobađanje postolja.
- **3** Podignite postolie i odvojite ga od monitora.

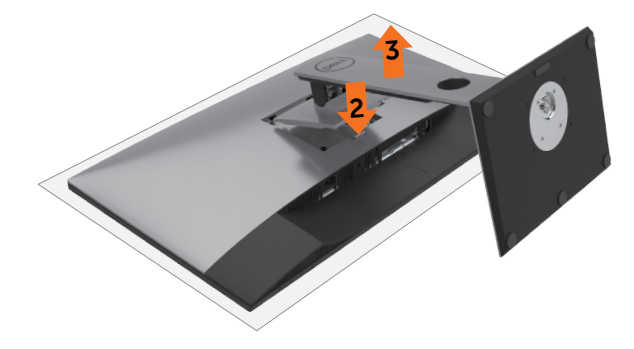

# <span id="page-29-0"></span>Montiranje na zid (Opciono)

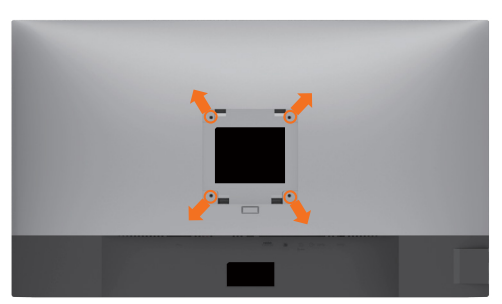

NAPOMENA: Koristite M4 x 10 mm zavrtnje da povežete monitor za komplet za montiranje na zid.

Pogledajte uputstva koja ste dobili sa VESA-kompatibilnim kompletom za montiranje na zid.

- 1 Postavite monitor na meku krpu ili na jastuk i na ravnu, stabilnu površinu.
- 2 Uklonite postolje.
- 3 Upotrebite Phillips krstasti odvijač da uklonite četiri zavrtnja koja pričvršćuju plastični poklopac.
- 4 Prikačite držač za montiranje iz kompleta za montiranje na zid za monitor.
- 5 Montirajte monitor na zid prateći uputstva koja ste dobili sa kompletom za montiranje na zid.

NAPOMENA: Za korišćenje isključivo sa UL ili CSA or GS-sertifikovanim držačima za Ø montiranje na zid, sa minimalnom nosećom težinom od 17,6 Kg (38,80 lb).

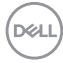

# <span id="page-30-1"></span><span id="page-30-0"></span>Rad sa monitorom

# Uključivanje monitora

Pritisnite taster da uključite monitor.

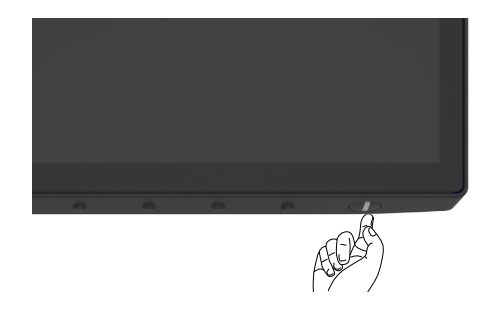

## Korišćenje kontrola prednjeg panela

Koristite kontrolnu dugmad na donjoj ivici monitora da biste podesili karakteristike slike koja se prikazuje. Kako budete koristili ovu dugmad za podešavanje kontrola, tako će na ekranu biti prikazivane brojne vrednosti karakteristika dok se budu menjale.

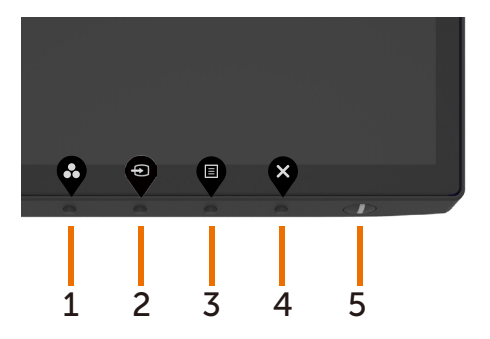

DELI

Sledeća tabela opisuje tastere prednjeg panela:

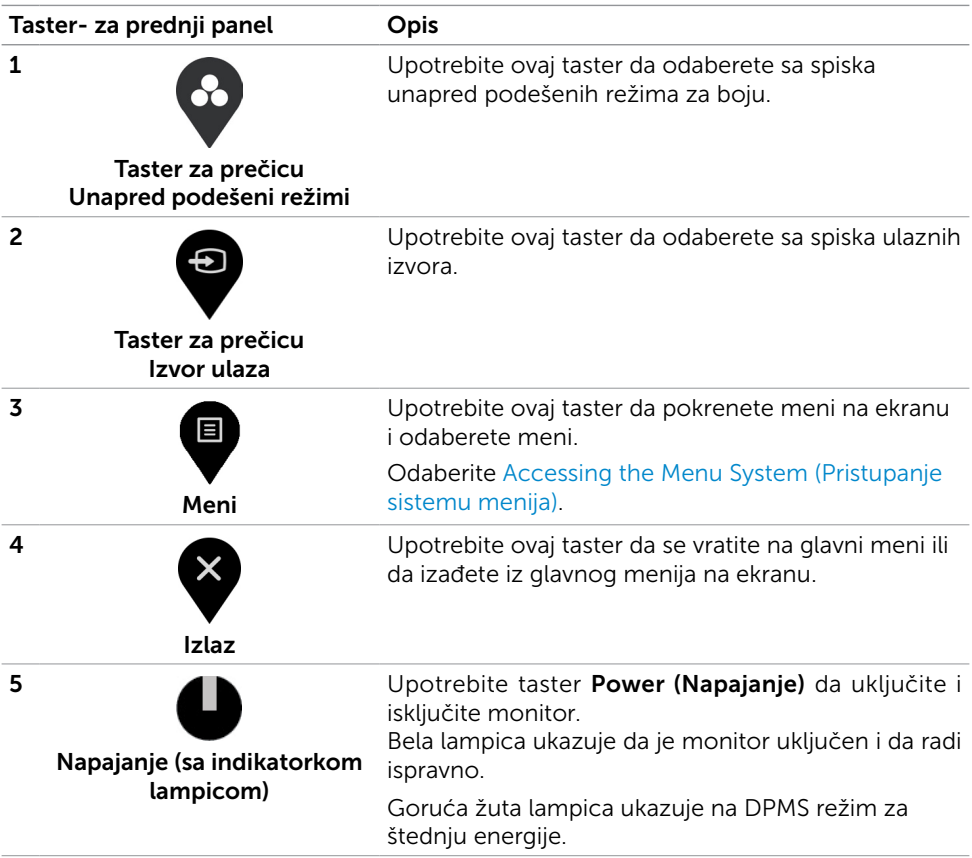

(dell

# <span id="page-32-0"></span>Korišćenje funkcije za zaključavanje menija na ekranu

Kada su kontrolni tasteri na monitoru zaključani, možete da sprečite ljude da pristupe kontrolama. Ovim se takođe sprečava nehotično aktiviranje kada je više monitora postavljeno jedan pored drugog.

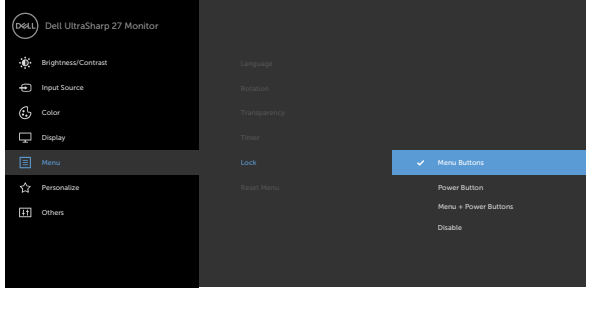

**1.** Pojaviće se sledeća poruka:

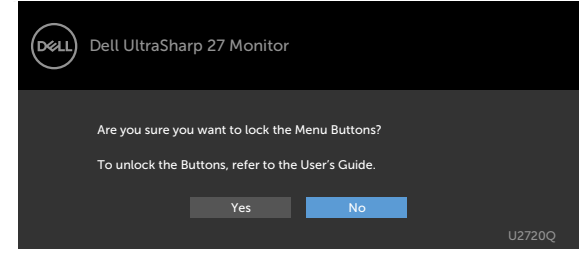

**2.** Odaberite "Da" kako biste zaključali tastere, sledeća tabela opisuje kontrolne ikonice:

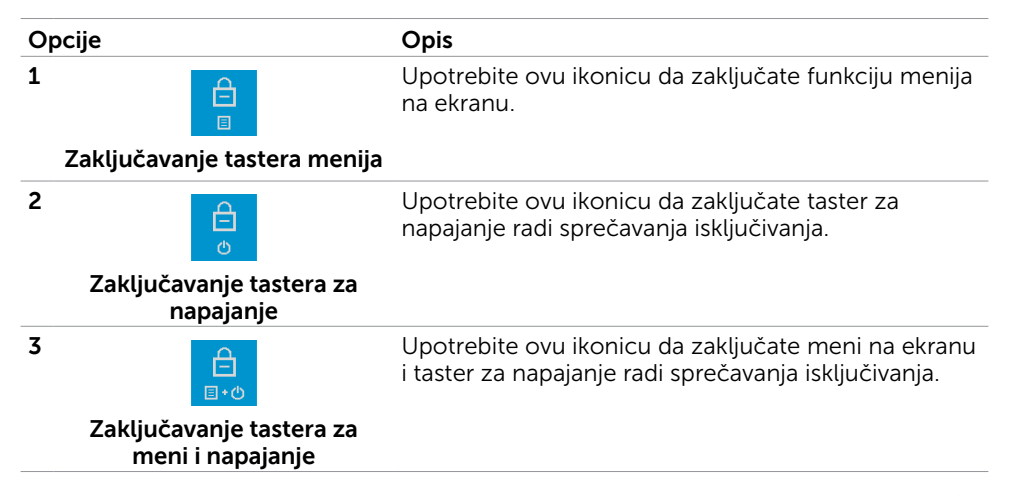

#### Opcije Opis

#### **4**

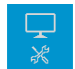

Upotrebite ovu ikonicu da pokrenete ugrađenu dijagnostiku, vidi [Ugrađena dijagnostika](#page-52-1).

**Ugrađena dijagnostika**

**3.** Držite  $\blacktriangledown$  4 sekunde kada je prikaz na ekranu zaključan, izaberite sledeću tabelu koja opisuje ikone za otključavanje:

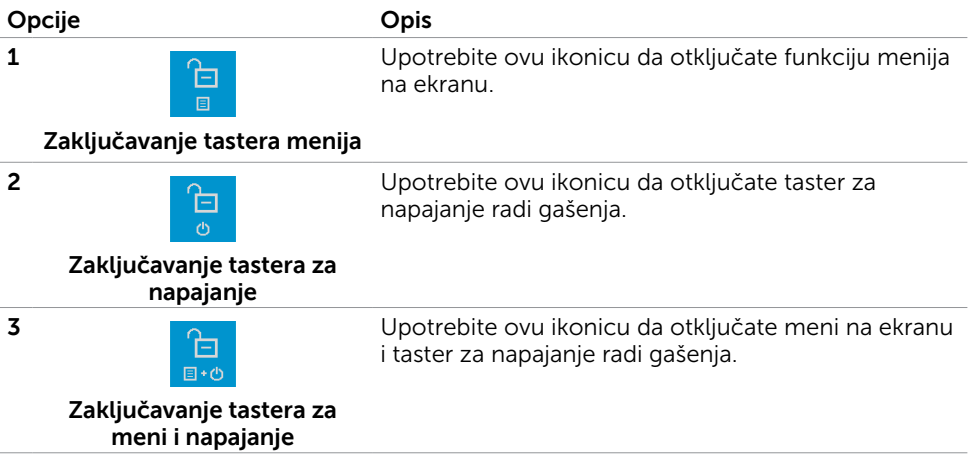

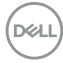

## Taster- za prednji panel

Upotrebite tastere na prednjem kraju monitora da podesite sliku.

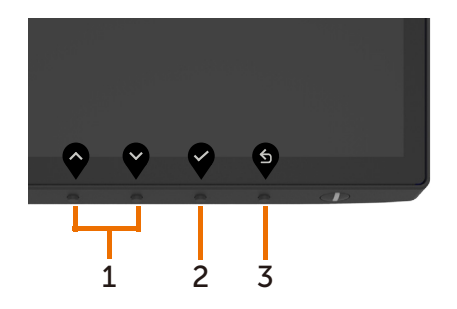

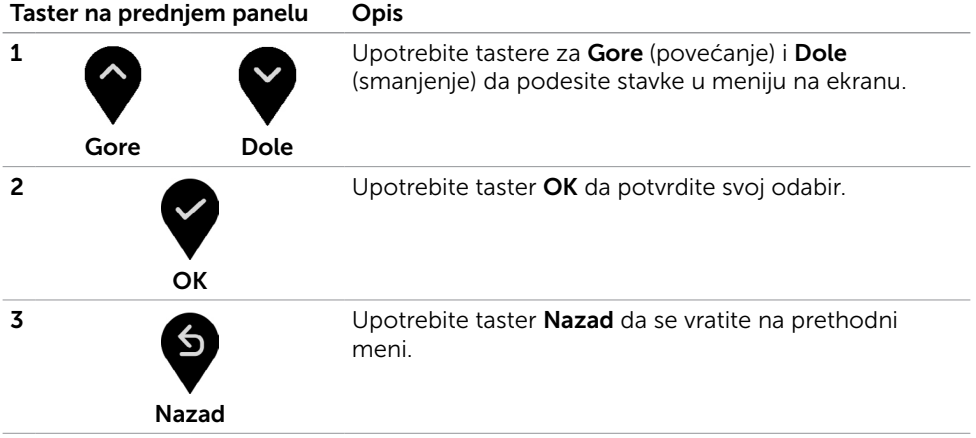

DELL

# <span id="page-35-2"></span><span id="page-35-0"></span>Korišćenje menija na ekranu

## <span id="page-35-1"></span>Pristupanje sistemu menija

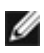

NAPOMENA: Bilo koje promene koje napravite koristeći meni na ekranu se automatski čuvaju ukoliko pređete na drugi meni na ekranu, izađete iz menija na ekranu ili sačekate da meni na ekranu nestane.

1 Pritisnite taster  $\Box$  da pokrenete meni na ekranu i prikažete glavni meni.

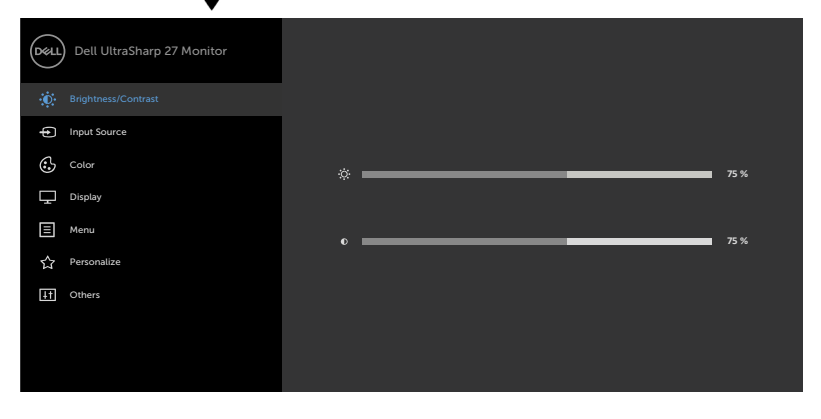

- 
- 2 Pritisnite tastere  $\blacktriangledown$  i  $\blacktriangledown$  da se pomerite između opcija. Dok se krećete sa jedne ikonice na drugu, ime opcije biće označeno.
- 3 Pritisnite taster ili vili ili ili jednom da aktivirate označenu opciju.
- 4 Pritisnite tastere  $\bigcirc$  i  $\bigcirc$  da odaberete željeni parametar.
- 5 Pritisnite  $\blacktriangledown$  da uđete na kliznu traku i potom upotrebite taster  $\blacktriangledown$  ili  $\blacktriangledown$  , u skladu sa indikatorima na meniju, da obavite željene promene.
- 6 Odaberite  $\bullet$  da se vratite na prethodni meni ili  $\bullet$  da prihvatite i da se vratite na prethodni meni.

<span id="page-36-0"></span>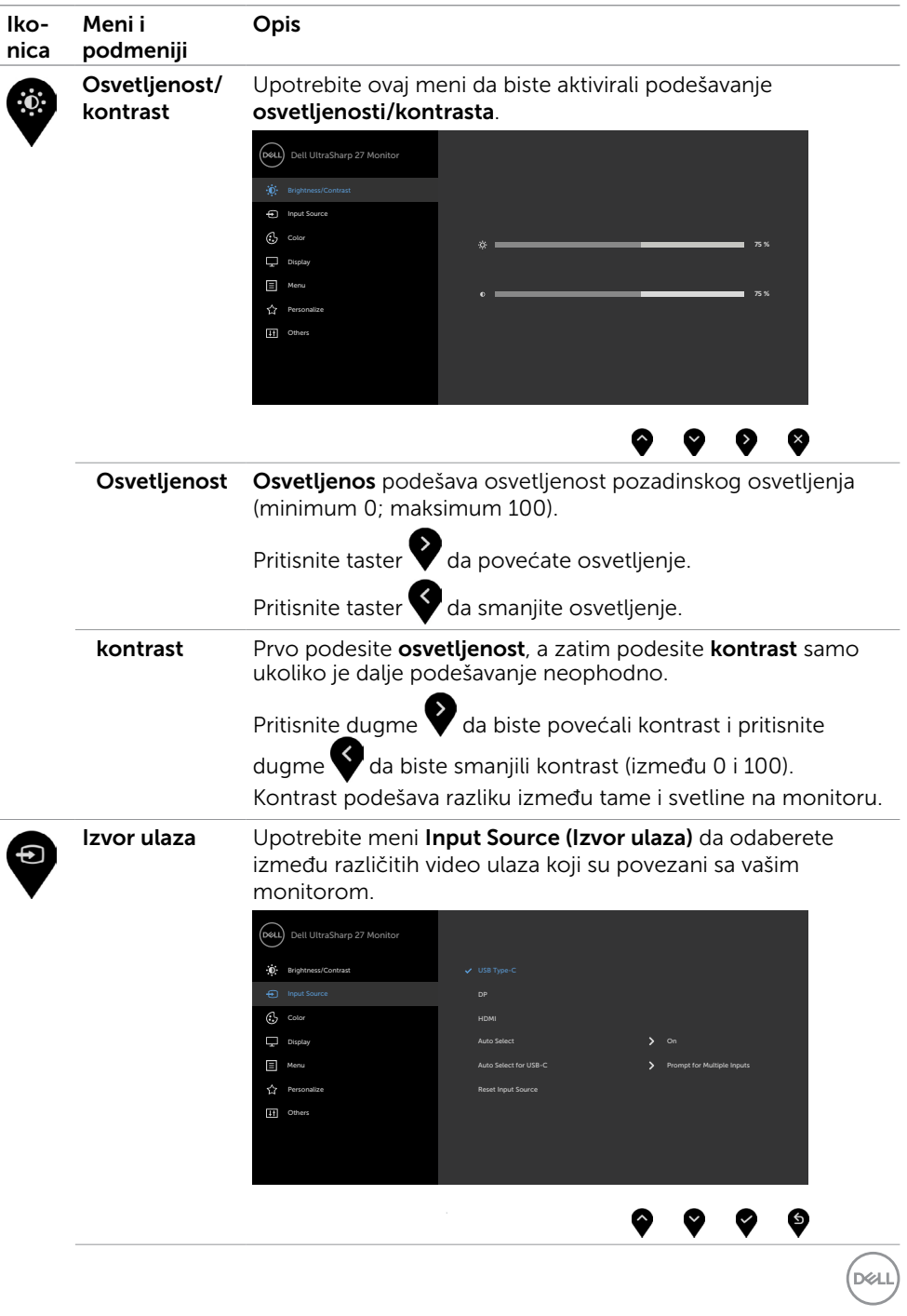

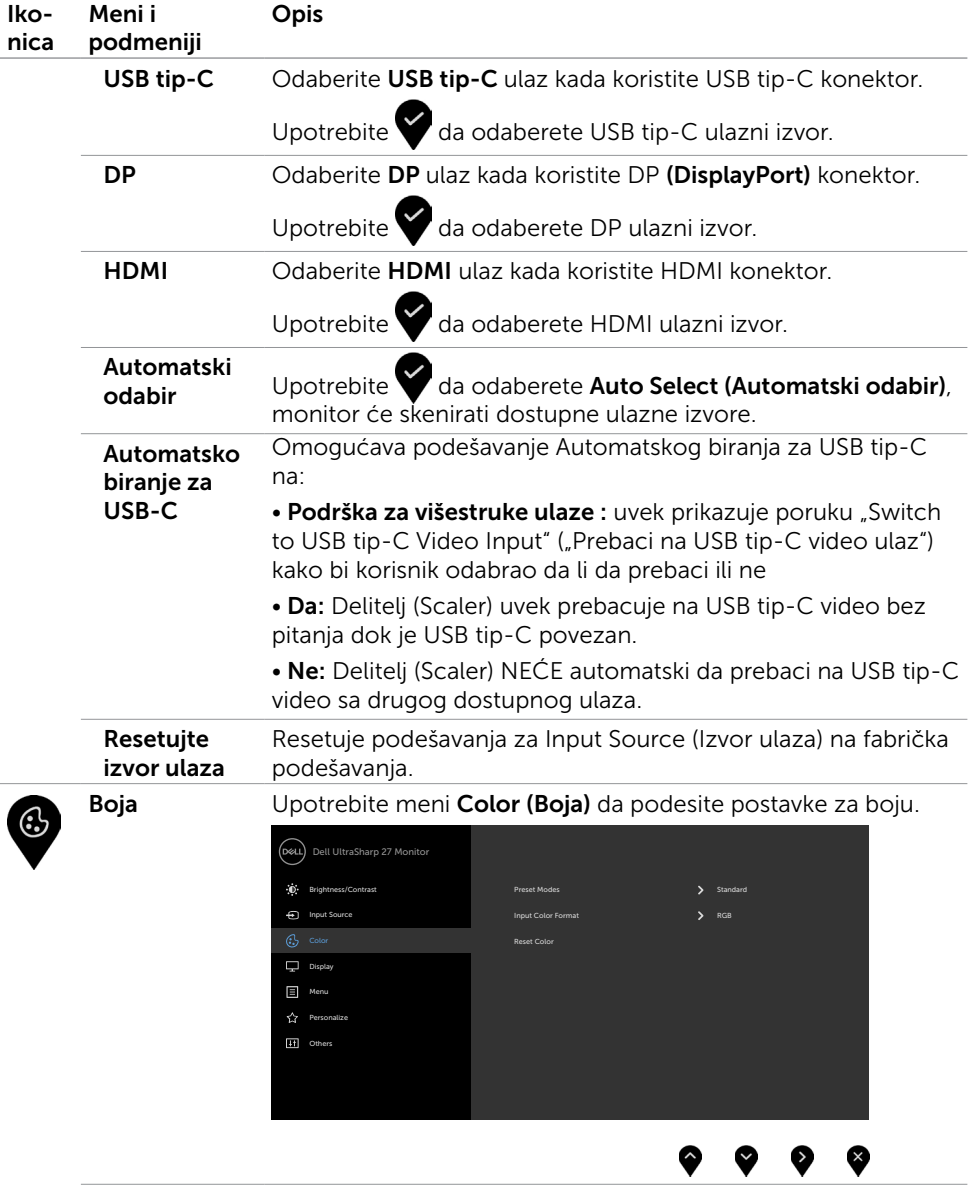

 $(\overline{DCL}$ 

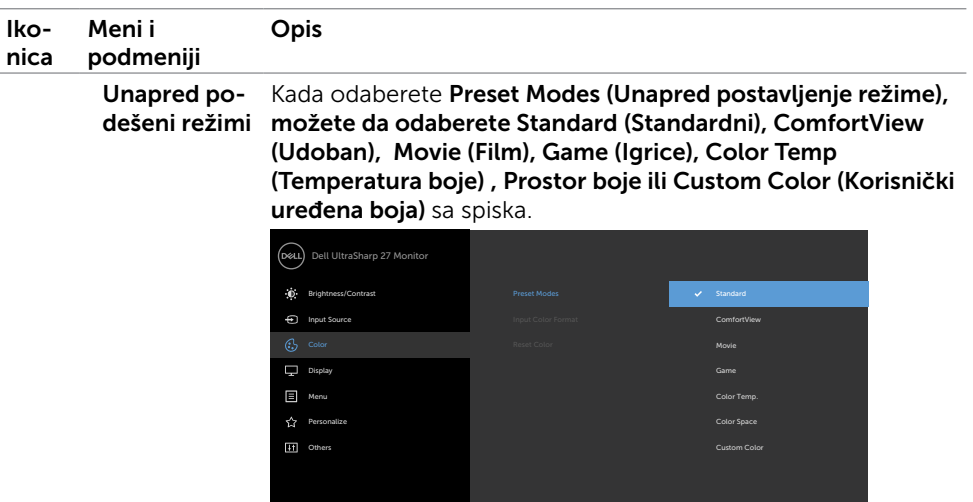

- 
- Standardno: Podrazumevane postavke boja. Ovo je podrazumevan, unapred podešen režim.
- ComfortView: Smanjuje nivo plavog svetla emitovanog sa ekrana, kako bi gledanje bilo prijatnije za oči.

NAPOMENA: Da biste smanjili rizik od naprezanja očiju i bolova u vratu/ruci/leđima/ramenima usled dugog korišćenja monitora, predlažemo vam sledeće:

- • Podesite monitor na udaljenost od između 20 i 28 inča (50–70 cm) od očiju.
- • Često trepćite kako biste navlažili oči prilikom rada sa monitorom.
- • Redovno i često pravite pauze od 20 minuta na svaka dva sata.
- Preusmerite pogled sa monitora na udaljeni objekat udaljen najmanje 6 metara i zadržite ga na njemu najmanje 20 sekundi tokom pauza.
- • Rastežite se kako biste se oslobodili napetosti u vratu/ruci/ leđima/ramenima tokom pauza.
- Film: Idealno za filmove.
- **Igrice:** Idealno za većinu igrica.
- Temp. boje: Ekran je topliji sa crvenom/žutom nijansom, sa klizačem podešenim na 5,000K ili izgleda hladnije kada je klizač podešen na 10,000K.

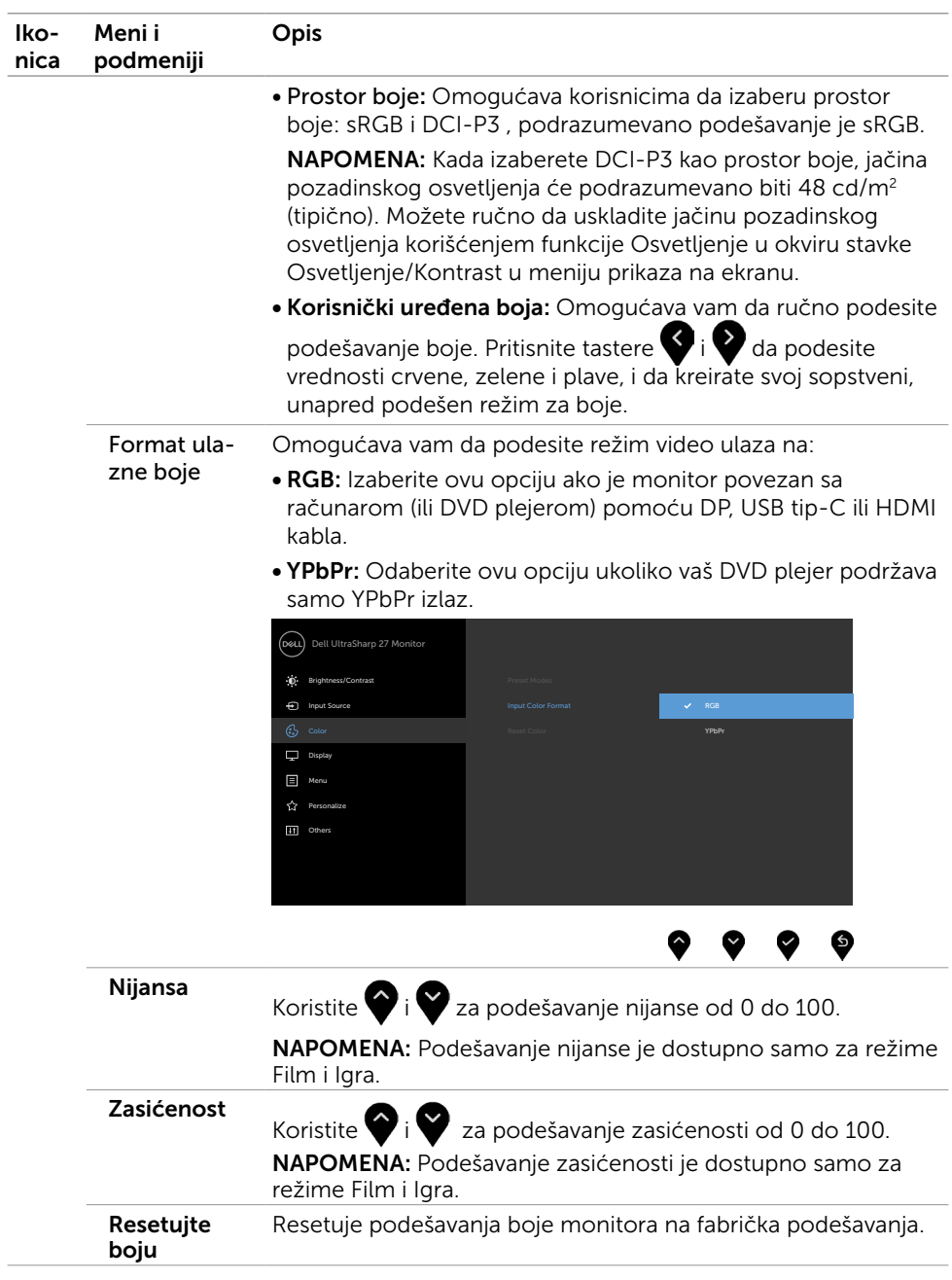

40 | Rad sa monitorom

 $(\alpha)$ 

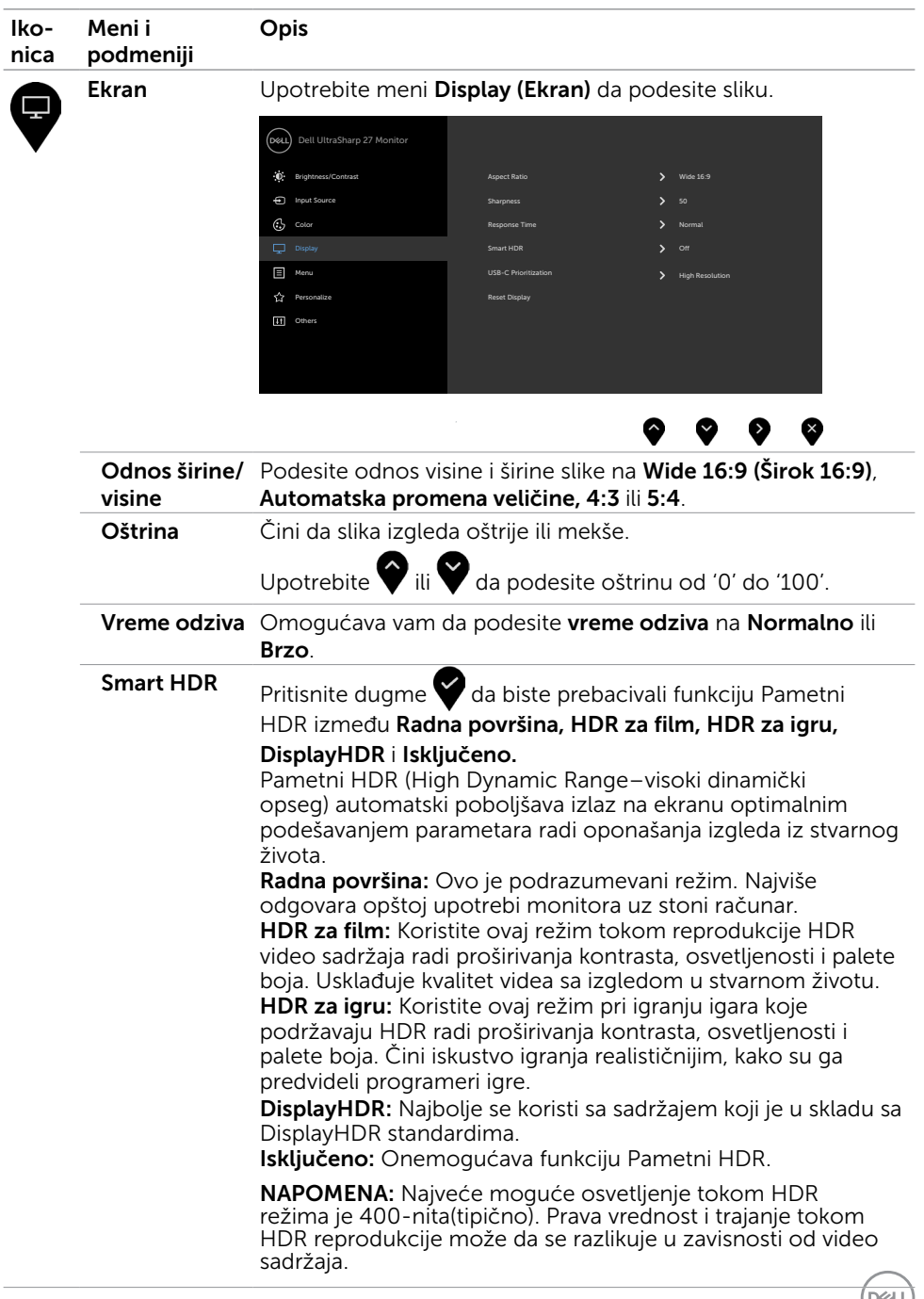

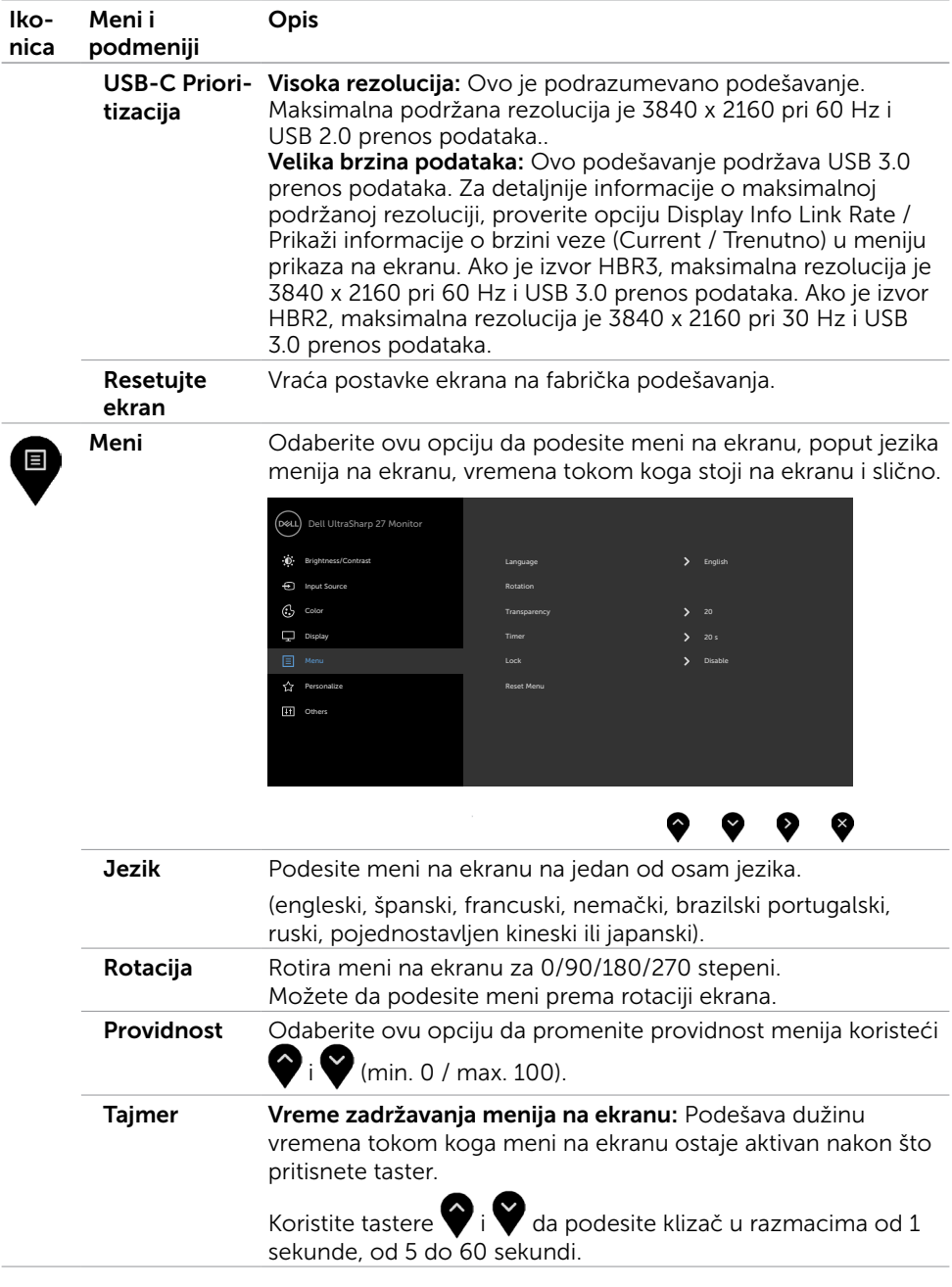

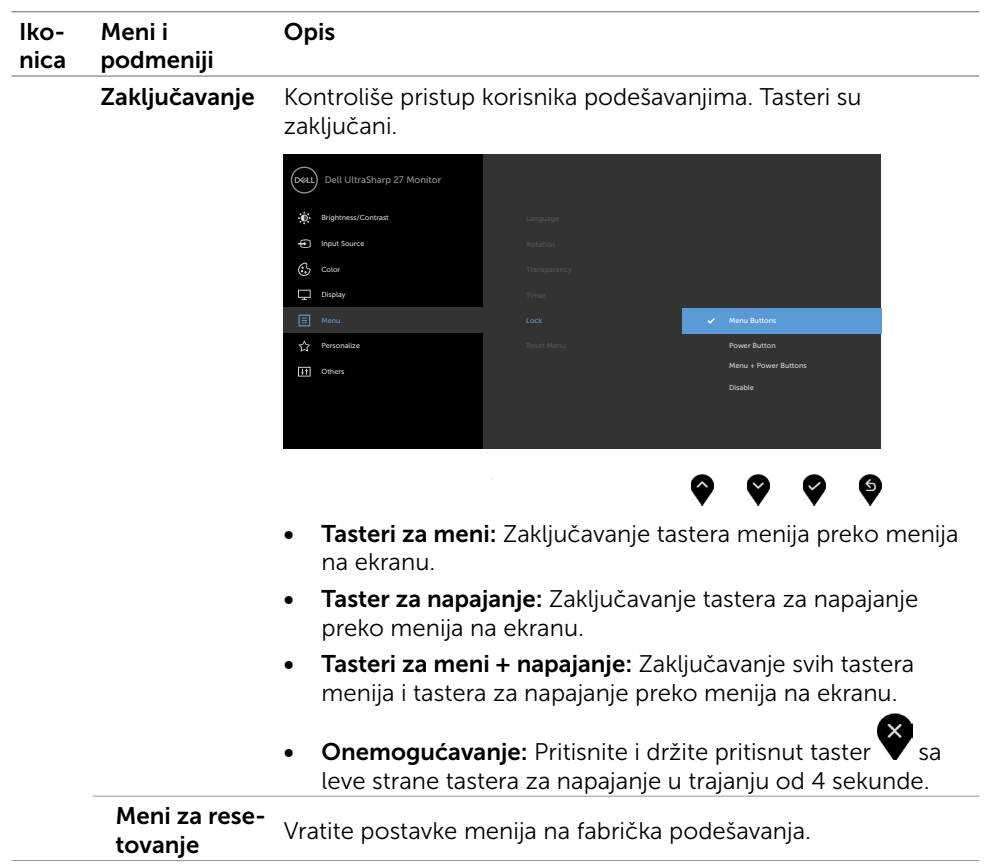

(dell

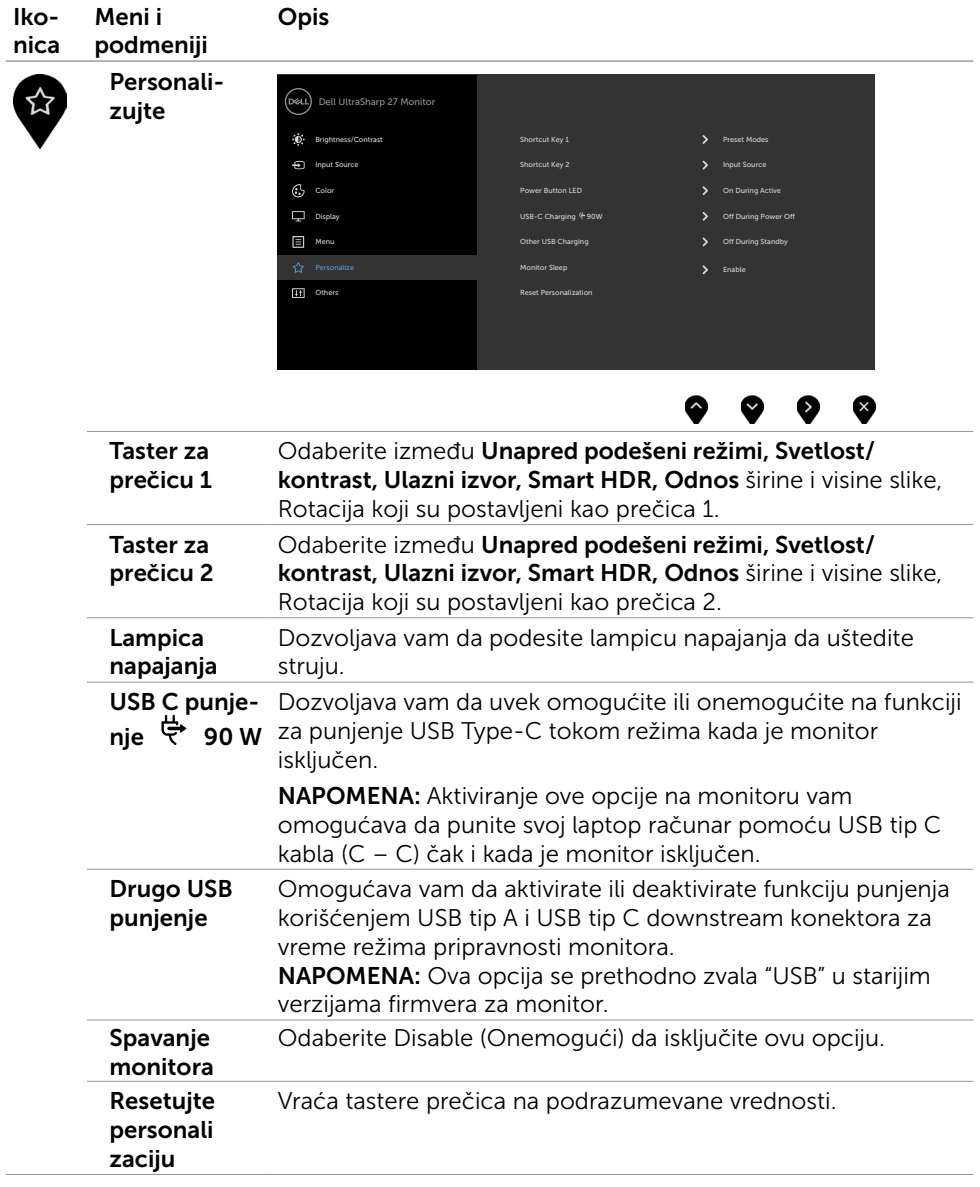

 $(\overline{DCL}$ 

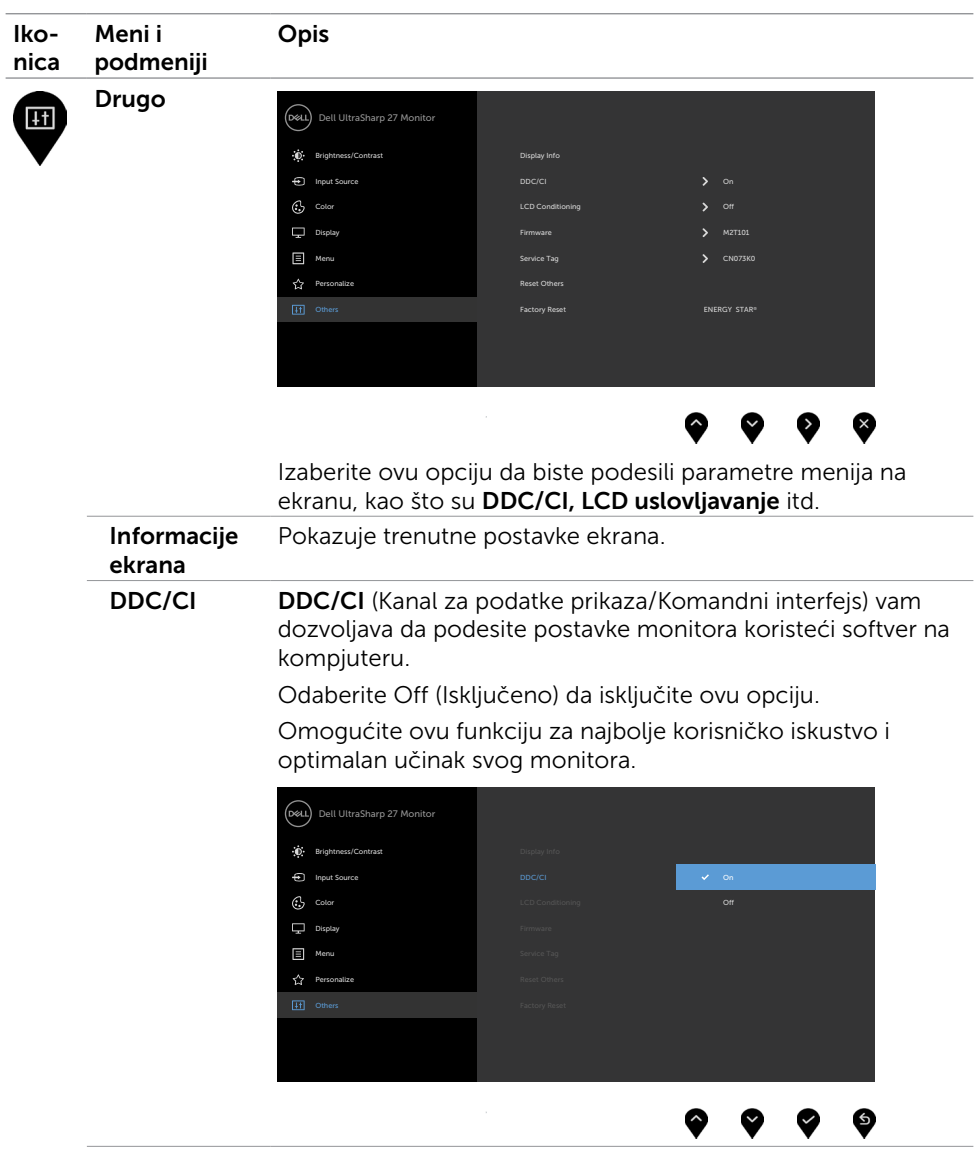

(dell

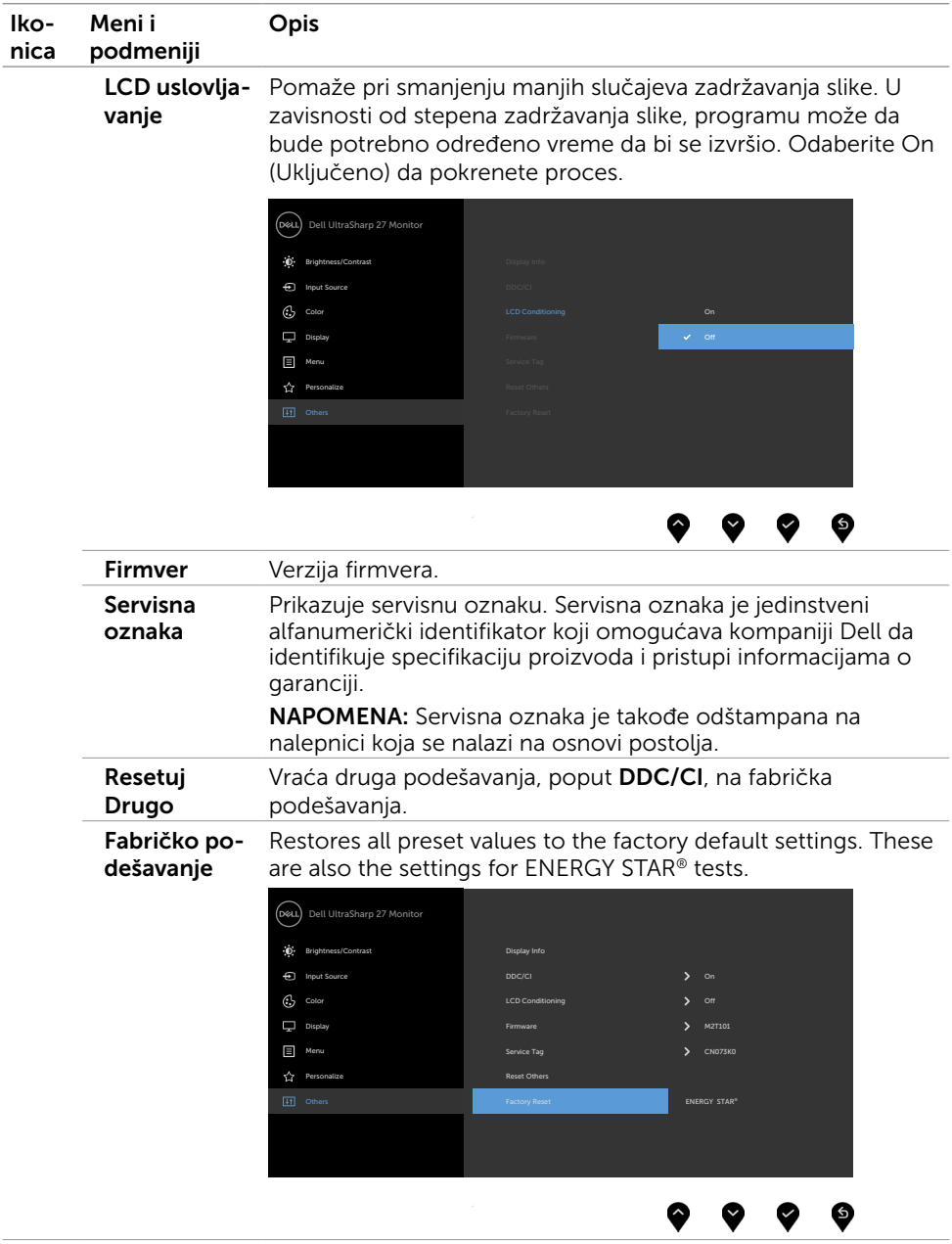

## Poruke upozorenja menija na ekranu

Kada monitor ne podržava određenu rezoluciju, možete da vidite sledeću poruku:

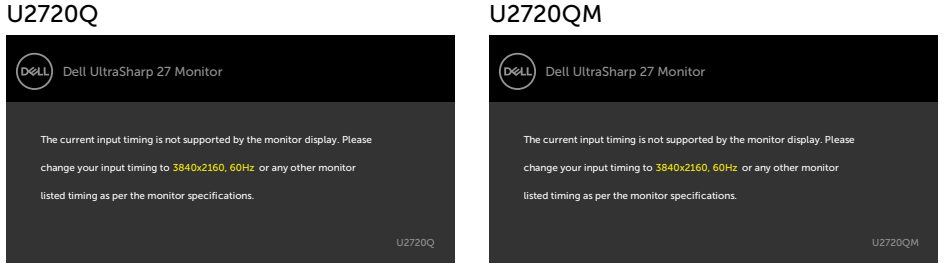

Ovo znači da monitor ne može da se sinhronizuje sa signalom koji prima od kompjutera. Pogledajte [Monitor Specifications \(Specifikacije monitora\)](#page-9-1) za opsege horizontalne i vertikalne frekvencije koje ovaj monitor konstantuje. Preporučeni režim je 3840 x 2160. Možete da vidite sledeću poruku pre nego što se DDC/CI dunkcija deaktivira:

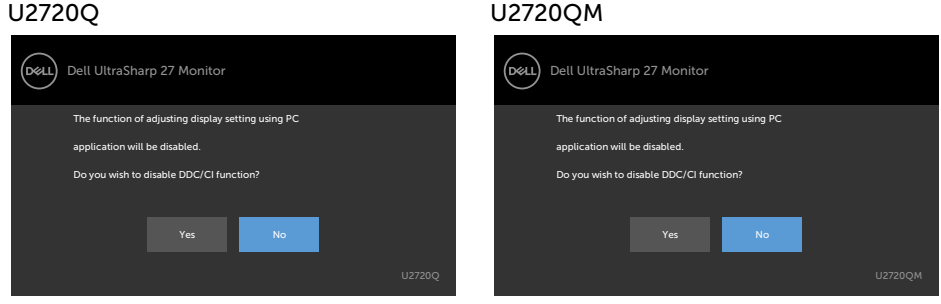

Kada monitor uđe u režim za štednju energije, pojavljuje se sledeća poruka:

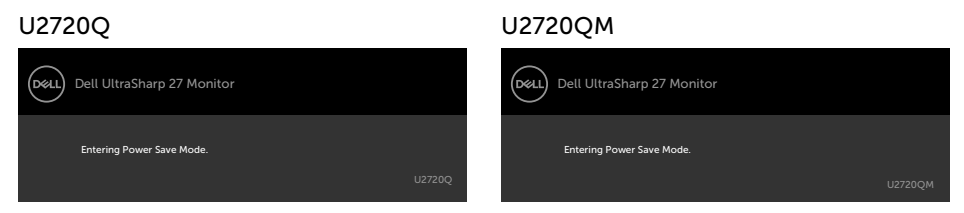

Aktivirajte kompjuter i probudite monitor da dobijete pristup [meniju na ekranu](#page-35-2).

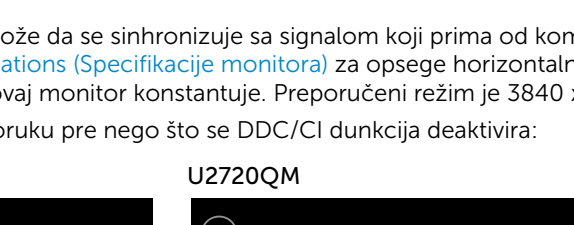

**D**&LI

Ukoliko pritisnete bilo koji taster sem tastera za napajanje, sledeća poruka će se pojaviti u zavisnosti od odabranog ulaza:

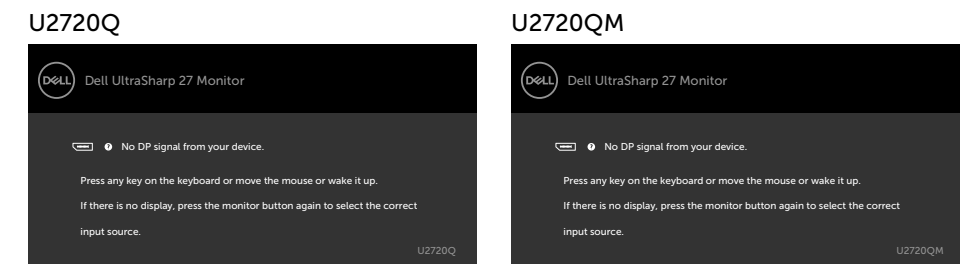

Ukoliko je izabran HDMI, DP, USB tip-C ulaz i odgovarajući kabl nije povezan, ploveći dijaloški okvir poput okvira prikazanog ispod se pojavljuje.

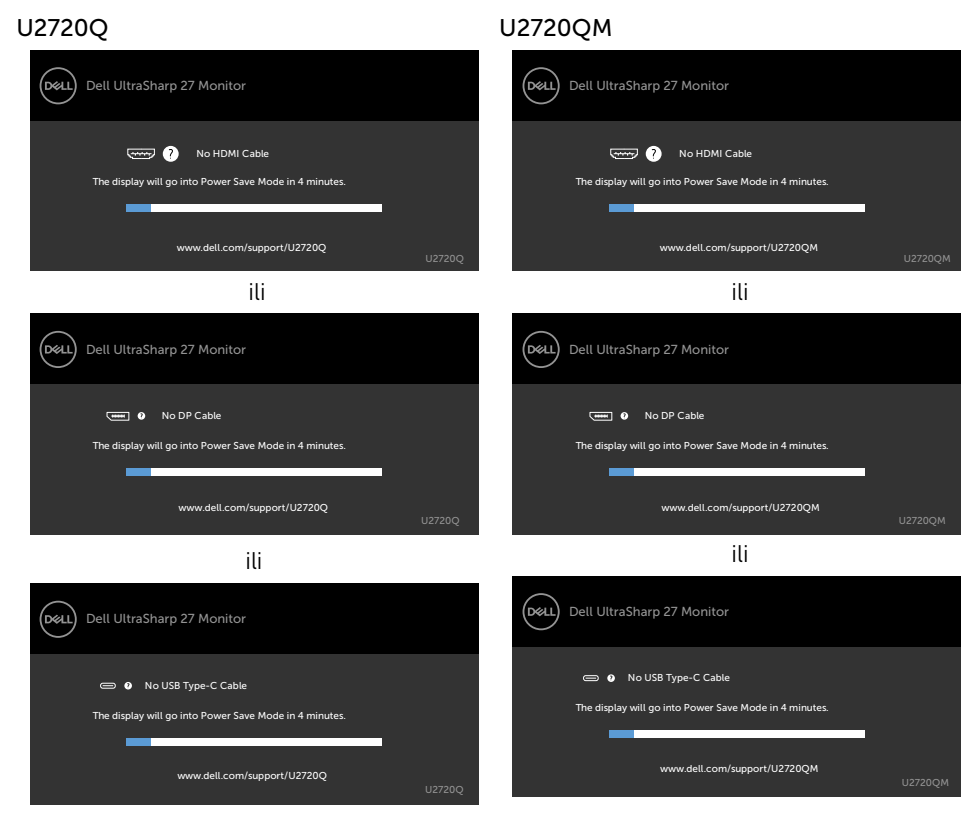

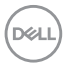

Poruka je prikazana dok je kabl koji podržava naizmenični režim DP-a povezan sa monitorom pod sledećim uslovima:

- Kada je Automatski izbor za USB-C podešen na Pitaj za više ulaza.
- Kada je USB-C kabl povezan sa monitorom.

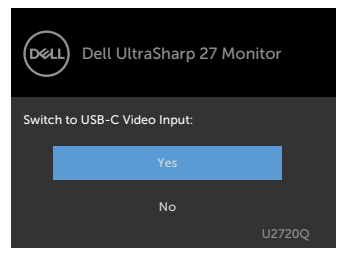

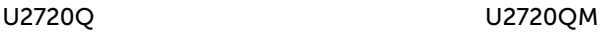

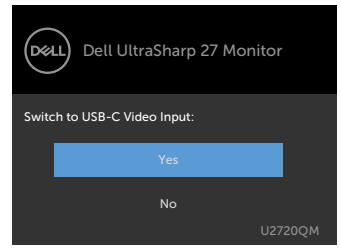

Kada odaberete stavke menija na ekranu za Visoku rezoluciju u opciji za Ekran, pojaviće se sledeća poruka:

#### U2720Q U2720QM

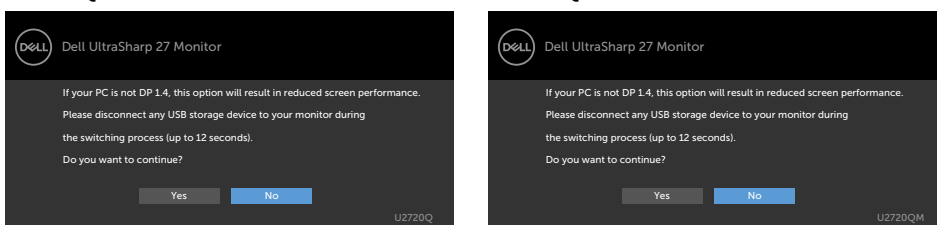

Kada odaberete stavke menija na ekranu za Veliku brzinu podatala u opciji za Ekran, pojaviće se sledeća poruka:

#### U2720Q U2720QM

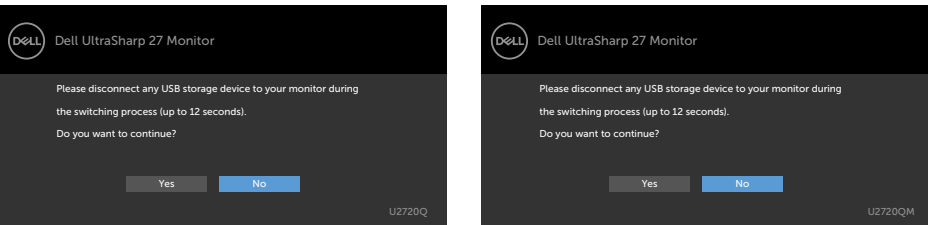

Kada je USB-C Prioritizacija postavljena na Veliku brzinu podataka, odaberite stavke menija na ekranu za Fabričko resetovanje u Drugim opcijama, i pojaviće se sledeća poruka:

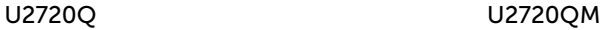

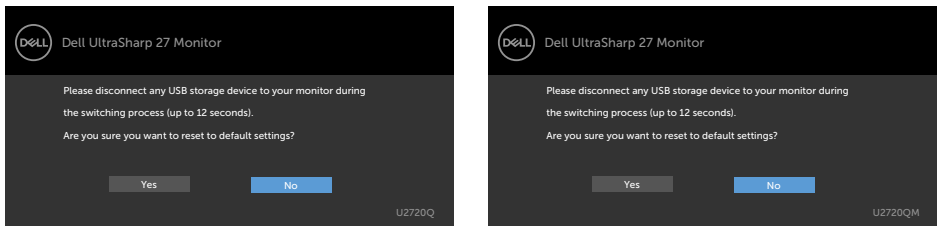

Kada odaberete stavke sa menija na ekranu za Factory Reset (Fabričko resetovanje) u opciji Other (Drugo), pojavljuje se sledeća poruka:

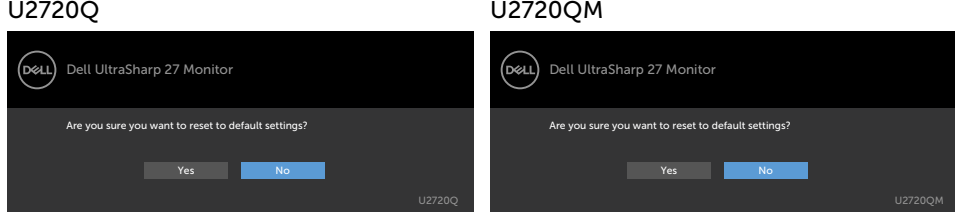

Kada odaberete 'Yes' (Da) da vratite na podrazumevana podešavanja, pojavljuje se sledeća poruka:

#### U2720Q U2720QM

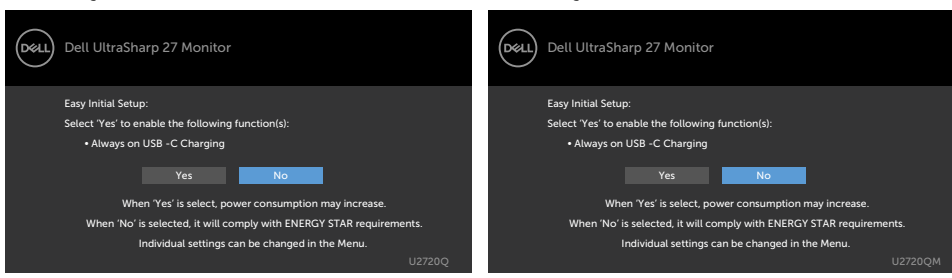

Pogledajte [Rešavanje problema](#page-50-1) za više informacija.

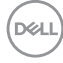

#### <span id="page-50-1"></span><span id="page-50-0"></span>A UPOZORENJE: Pre nego što započnete bilo koju od procedura iz ovog odeljka, pratite [Bezbednosna uputstva.](#page-57-2)

## Samotestiranje

Vaš monitor poseduje opciju za samotestiranje koja vam dozvoljava da proverite da li vaš monitor radi ispravno. Ukoliko su vaš monitor i kompjuter ispravno povezani ali je ekran monitora i dalje taman, pokrenite samotestiranje monitora obavljajući sledeće korake:

- 1 Isključite i kompjuter i monitor.
- 2 Izvucite video kabl iz poleđine kompjutera. Da obezbedite ispravno samotestiranje, uklonite sve analogne kablove sa poleđine kompjutera.
- 3 Uključite monitor.

Plutajući dijaloški okvir bi trebalo da se pojavi na ekranu (sa crnom pozadinom) ukoliko monitor ne može da primeti video signal i radi ispravno. Dok je monitor u režimu za samotestiranje, lampica ostaje bela. Takođe, u zavisnosti od odabranog ulaza, jedan od dijaloga prikazanih ispod će se kontinuirano pomerati preko ekrana.

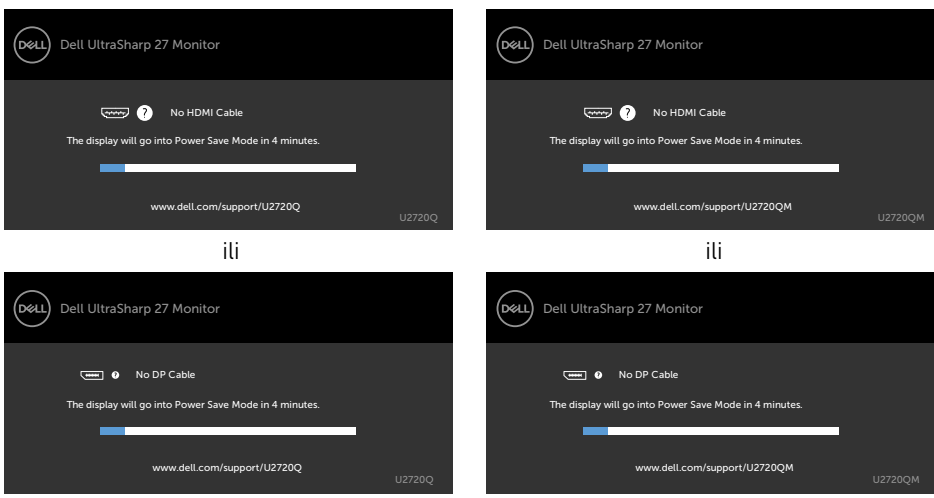

#### U2720Q U2720QM

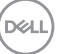

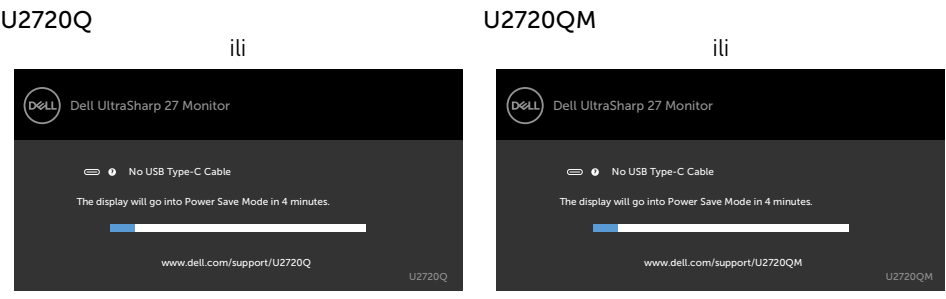

- 4 Ovo polje takođe se pojavljuje tokom normalnog rada sistema, ukoliko se video kabl izvuče ili ošteti.
- 5 Isključite svoj monitor i ponovo povežite video kabl; potom uključite svoj kompjuter i monitor.

Ukoliko ekran vašeg monitora ostane prazan nakon korišćenja prethodne procedure, proverite svoj video kontroler i kompjuter, jer vaš monitor radi ispravno.

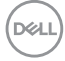

# <span id="page-52-1"></span><span id="page-52-0"></span>Ugrađena dijagnostika

Vaš monitor ima ugrađen dijagnostički alat koji vam pomaže da odredite da li je abnormalnost ekrana koju primećujete kvar monitora ili problem sa vašim kompjuterom i video karticom.

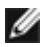

**NAPOMENA:** Ugrađenu dijagnostiku možete da pokrenete samo kada je video kabl isključen, a monitor se nalazi u režimu za samotestiranje.

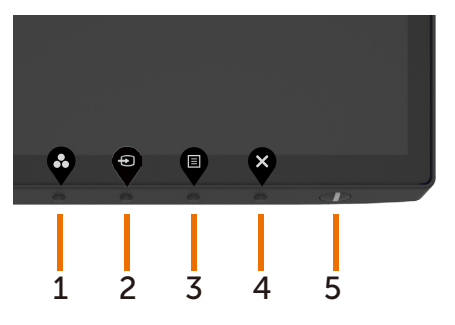

Da pokrenete ugrađenu dijagnostiku:

- 1 Proverite da je ekran čist (da nema čestica prašine na površini ekrana).
- 2 Izvucite video kabl (kablove) sa poleđine kompjutera ili monitora. Monitor potom ulazi u režim za samotestiranje.
- 3 Pritisnite i držite dugme 4 tokom 4 sekunde u zaključavanju opcije izbora. Izaberite ikonu samostalne provere  $\left|\overline{x}\right|$ i pritisnite  $\bullet$ , pojavljuje se sivi ekran.
- 4 Pažljivo proverite ekran da nema abnormalnosti.
- 5 Pritisnite Taster 1 na prednjem panelu ponovo. Boja ekrana se menja u crvenu.
- 6 Proverite da ekran nema abnormalnosti.
- 7 Ponovite korake 5 i 6 da proverite ekran u zelenoj, plavoj, crnoj, beloj boji i ekrane teksta.

Test je završen kada se pojavi ekran sa tekstom. Da izađete, pritisnite Taster 1 ponovo. Ukoliko ne detektujete bilo kakve abnormalnosti ekrana nakon korišćenja ugrađenog alata za dijagnostiku, monitor radi ispravno. Proverite video karticu i kompjuter.

**DØL** 

# <span id="page-53-0"></span>Uobičajeni problemi

Sledeća tabela sadrži opšte informacije o uobičajenim problemima sa monitorom na koje možete da naiđete i moguća rešenja:

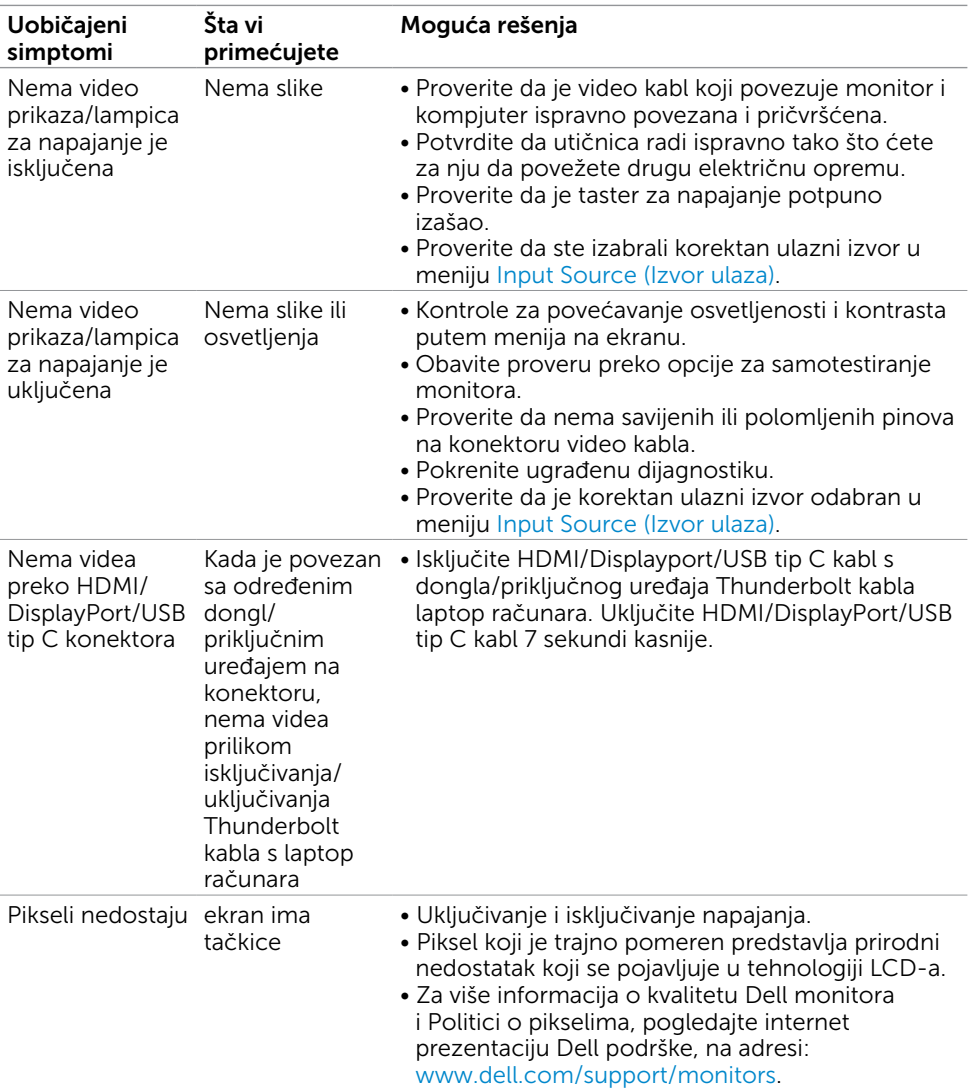

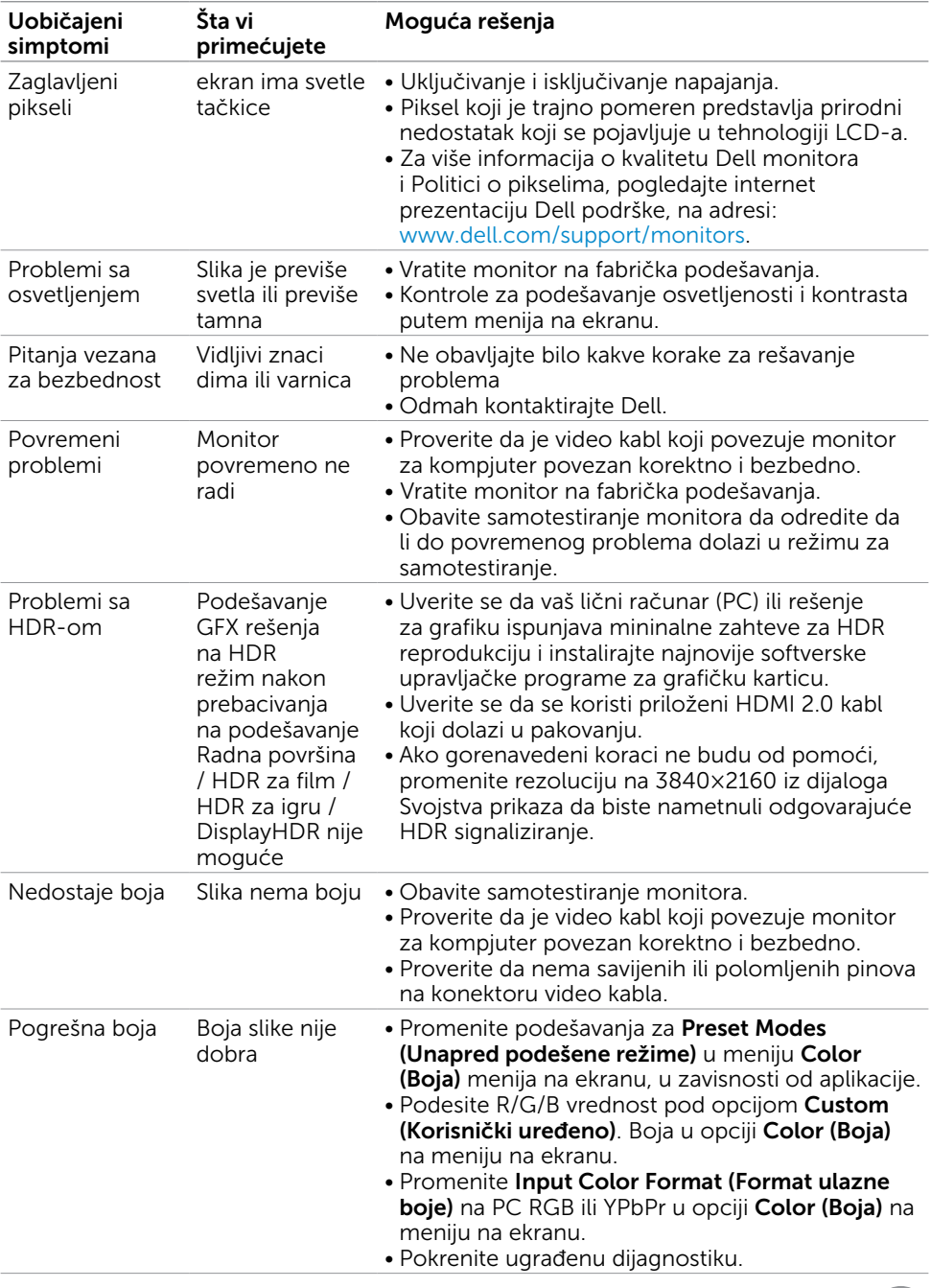

 $(1)$ 

<span id="page-55-0"></span>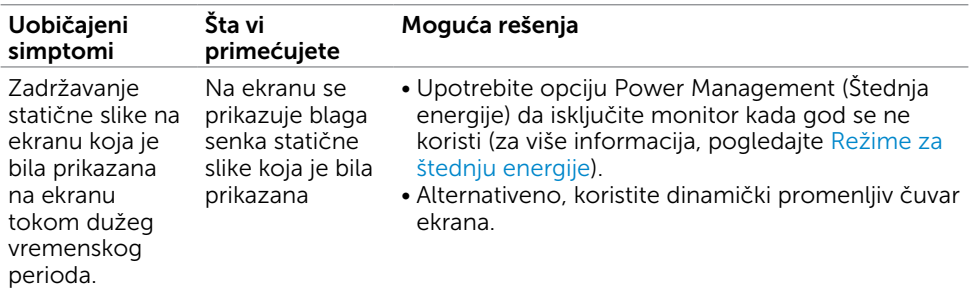

# Problemi vezani za proizvod

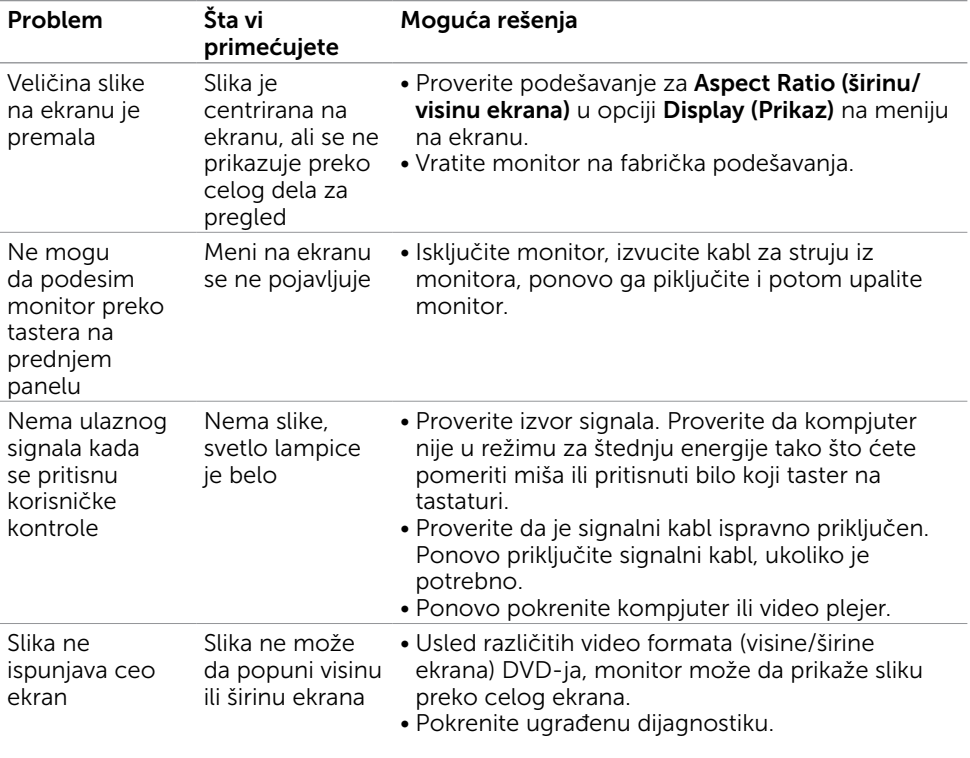

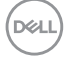

<span id="page-56-0"></span>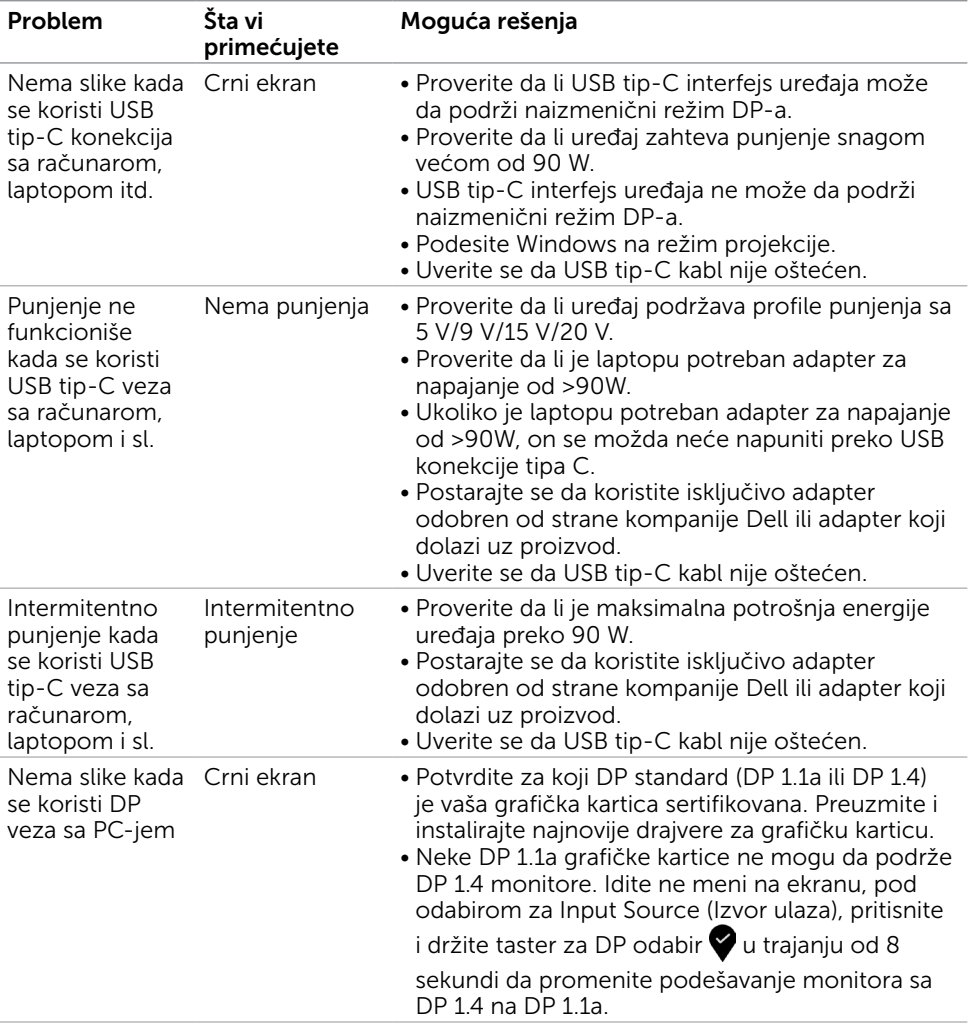

<span id="page-57-0"></span> $\overline{a}$ 

## <span id="page-57-2"></span>Bezbednosna uputstva

Za ekrane sa sjajnom maskom oko ekrana korisnici bi trebalo da razmisle o najboljoj lokaciji za postavljanje monitora jer maska može da reflektuje okolno svetlo i svetle površine, što može biti uznemiravajuće.

UPOZORENJE: Korišćenje kontrola, podešavanja ili procedura osim onih koji su opisani u ovoj dokumentaciji može da dovede do šoka, električnih hazarda i/ili mehaničkih hazarda.

Za informacije o bezbednosnim uputstvima, pogledajte odeljak Bezbednost, ekologija i regulatorne informacije (BERI).

# FCC obaveštenja (samo SAD) i druge regulatorne informacije

Za FCC obaveštenja i druge regulatorne informacije, pogledajte internet prezentaciju o regulatornoj usaglašenosti koja se nalazi na adresi www.dell.com/regulatory\_compliance.

# <span id="page-57-1"></span>Kontaktiranje kompanije Dell

NAPOMENA: Ukoliko nemate aktivnu internet vezu, možete da pronađete kontakt informacije na svojoj fakturi koju ste dobili prilikom kupovine proizvoda, na dokumentima koji idu uz proizvod, računu ili u katalogu Dell proizvoda.

Dell nudi nekoliko opcija za pružanje podrške i usluga preko interneta i telefona. Dostupnost zavisi od države i proizvoda i neke usluge možda neće biti dostupne u vašem području.

Da pronađete sadržaj za podršku u vezi monitora preko interneta: Pogledajte www.dell.com/support/monitors.

#### Da kontaktirate Dell u vezi prodaje, tehničke podrške ili pitanja vezana za korisničku uslugu:

- 1 Idite na adresu www.dell.com/support.
- 2 Potvrdite vašu zemlju ili region u padajućem meniju "Izaberite zemlju/region" u donjem desnom uglu stranice.
- 3 Kliknite na Contact Us (Kontakt) pored padajućeg menija sa spiskom država.
- 4 Odaberite odgovarajuću uslugu ili vezu za podršku na osnovu vaših potreba.
- 5 Odaberite način na koji želite da kontaktirate Dell a koji vam odgovara.

# <span id="page-58-0"></span>Podešavanje vašeg monitora

## Podešavanje Rezolucije ekrana na 3840 x 2160 (maksimum)

Za najbolji rad, podesite rezoluciju ekrana na 3840 x 2160 piksela obavljajući sledeće korake:

#### Za operativne sisteme Windows Vista, Windows 7, Windows 8 ili Windows 8.1:

- 1 Samo za Windows 8 ili Windows 8.1, odaberite Desktop pločicu da se prebacite na klasični desktop.
- 2 Kliknite desnim klikom miša na desktop i kliknite na Screen Resolution (Rezolucija ekrana).
- 3 Kliknite na padajući spisak opcije Screen Resolution (Rezolucija ekrana) i odaberite 3840 x 2160.
- 4 Kliknite na OK

#### U Windows 10 sistemu:

- 1 Kliknite desnim klikom na desktop i kliknite na Display Settings (Postavke ekrana).
- 2 Kliknite na Advanced display settings (Napredna podešavanja ekrana).
- 3 Kliknite na padajući spisak za Resolution (Rezoluciju) i odaberite 3840 x 2160.
- 4 Kliknite na Apply (Primeni).

Ukoliko ne vidite preporučenu rezoluciju kao opciju, možda ćete morati da ažurirate drajver za grafičku karticu. Molimo vas, odaberite situaciju ispod koja najbolje opisuje kompjuterski sistem koji koristite i pratite date korake.

### Dell kompjuter

- 1 Idite na www.dell.com/support, unesite svoju servisnu oznaku i preuzmite najnovije drajvere za svoju grafičku karticu.
- 2 Nakon instaliranja drajvera za vašu grafičku karticu, pokušajte ponovo da podesite rezoluciju na 3840 x 2160.

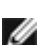

**NAPOMENA:** Ukoliko niste u stanju da podesite rezoluciju na 3840 x 2160, molimo vas da kontaktirate Dell da biste se raspitali o grafičkoj kartici koja podržava ove rezolucije.

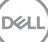

## Kompjuteri koji nisu marke Dell

#### Za operativne sisteme Windows Vista, Windows 7, Windows 8 ili Windows 8.1:

- 1 Samo za Windows 8 ili Windows 8.1, odaberite Desktop pločicu da se prebacite na klasičan desktop.
- 2 Kliknite desnim klikom na desktop i kliknite na Personalization (Personalizacija).
- 3 Kliknite na Change Display Settings (Promenite postavke ekrana).
- 4 Kliknite na Advanced Settings (Napredne postavke).
- 5 Identifikujte proizvođača vaše grafike sa opisa na vrhu prozora (npr. NVIDIA, AMD, Intel itd.).
- 6 Pogledajte internet prezenaciju proizvođača vaše grafičke kartice za ažuriran drajver (na primer, www.amd.com ili www.nvidia.com).
- 7 Nakon instaliranja drajvera za grafičku karticu, pokušajte da ponovo podesite rezoluciju na 3840 x 2160.

#### U Windows 10 sistemu:

- 1 Kliknite desnim klikom na desktop i kliknite na Display Settings (Postavke ekrana).
- 2 Kliknite na Advanced display settings (Napredna podešavanja ekrana).
- 3 Kliknite na Display adapter properties (Prikaz svojstava adaptera).
- 4 Identifikujte proizvođača vaše grafike sa opisa na vrhu prozora (npr. NVIDIA, AMD, Intel itd.).
- 5 Pogledajte internet prezenaciju proizvođača vaše grafičke kartice za ažuriran drajver (na primer, www.amd.com ili www.nvidia.com).
- 6 Nakon instaliranja drajvera za grafičku karticu, pokušajte da ponovo podesite rezoluciju na 3840 x 2160 ponovo.

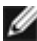

NAPOMENA: Ukoliko niste u stanju da podesite preporučenu rezoluciju, molimo vas da kontaktirate proizvođača svog kompjutera ili da kupite grafički adapter koji podržava video rezoluciju.

**D**&LI

# <span id="page-60-0"></span>Smernice za održavanje

## Čišćenje vašeg monitora

UPOZORENJE: Pre čišćenja monitora, izvucite kabl za napajanje monitora iz električne utičnice.

 $\triangle$  OPREZ: Pročitajte i pratite [Bezbednosna uputstva](#page-57-2) pre čišćenja monitora.

Za najbolji učinak, pratite uputstva data ispod kada otpakujete, čistite i rukujete sa monitorom:

- • Da očistite svoj antistatički ekran, blago navlažite meku, čistu krpu vodom. Ukoliko je moguće, koristite specijalnu maramicu za čišćenje enrana ili rastvor koji je pogodan za antistatičku oblogu. Nemojte da koristite benzol, amonijak, abrezivna sredstva za čišćenje ili kompresovani vazduh.
- • Koristite blago vlažnu, meku krpu da očistite monitor. Izbegavajte da koristite bilo kakav deterdžent jer neki deterdženti ostavljaju mlečni film na monitoru.
- • Ukoliko, kada otpakujete svoj monitor, primetite beli prah, obrišite ga krpom.
- • Pažljivo rukujte sa svojim monitorom jer monitori tamne boje mogu da se ogrebu i na njima se bele ogrebotine vide više nego na monitorima svetle boje.
- • Da biste pomogli da monitor ima najbolji mogući kvalitet slike, koristite čuvar ekrana kojij se dinamički menja i isključite monitor kada ga ne koristite.